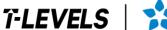

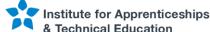

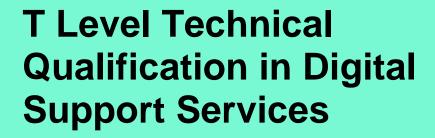

Occupational specialism assessment (OSA)

# Digital Infrastructure

Assignment 2 - Workbook - Distinction

Guide standard exemplification materials

v1.1: Specimen assessment materials January 2023 603/6901/2

Internal reference: DSS-GSEM-24

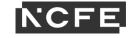

## T Level Technical Qualification in Digital Support Services Occupational specialism assessment (OSA)

## Digital Infrastructure

**Guide standard exemplification materials** 

Assignment 2

Workbook - Distinction

## Contents

| About this workbook   | 3   |
|-----------------------|-----|
| Introduction          | 3   |
| Evidence              | 3   |
| Task 1                | 4   |
| Task 2                | 8   |
| Document information  | 130 |
| Change History Record | 130 |

## **About this workbook**

#### Introduction

All evidence should be placed in this workbook.

Save your document regularly as you work through the assignment. It is recommended you save after inserting each piece of evidence.

Submit this workbook in .pdf format at the end of the assignment using the file naming convention.

Surname\_Initial\_student number\_Workbook2

For example Smith\_J\_123456789\_Workbook2.pdf

#### **Evidence**

All print screens and photographs should be numbered and linked to the task.

For example, Task 1, Evidence 2 would be shortened to 1.2.

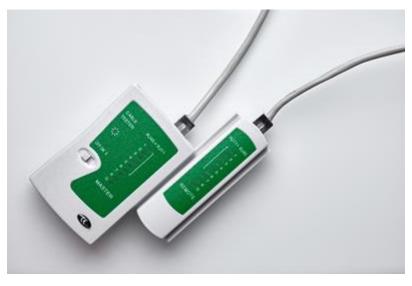

1.2 - Shows the SATA cable being installed

## Task 1

#### **RJ45** connected

All the copper connectors connect with the cable < Covered in the single photograph below >

All the ends of the cable are arranged correctly

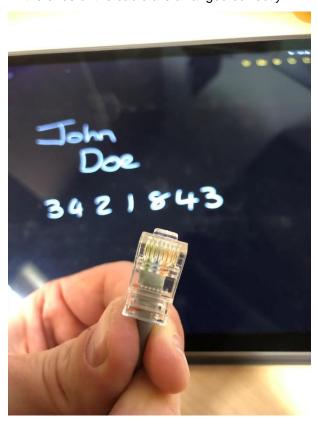

The plastic cover is at the right depth to catch under the fixing in the RJ45 end

T Level Technical Qualification in Digital Support Services (603/6901/2), OSA Digital Infrastructure, Assignment 2, Workbook - Distinction Guide standard exemplification materials

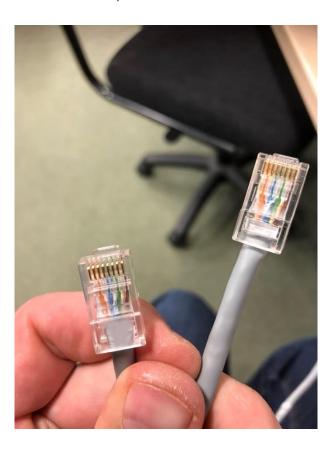

## **Cable testing**

The cable tester lights show that each strand is working correctly

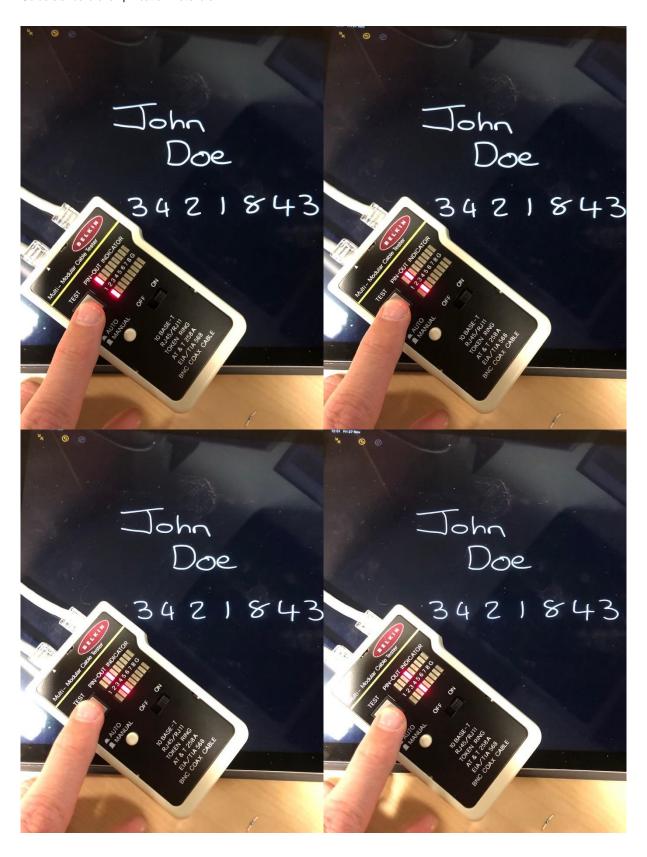

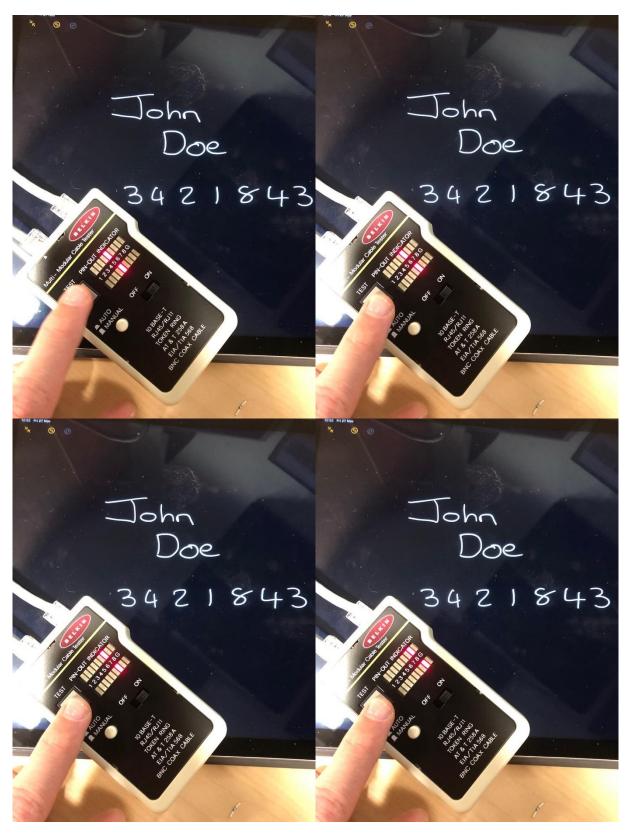

These photos show that the cable is made correctly and tested as working. Each photo shows one of the pins and confirms a signal can be carried on each wire in the cable.

### Task 2

#### Step A

Server01 installation and configuration

operating system installed

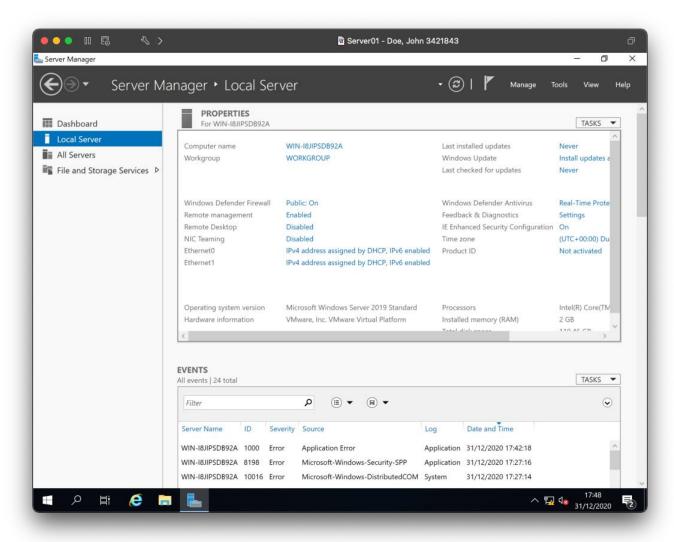

suitable region and language settings

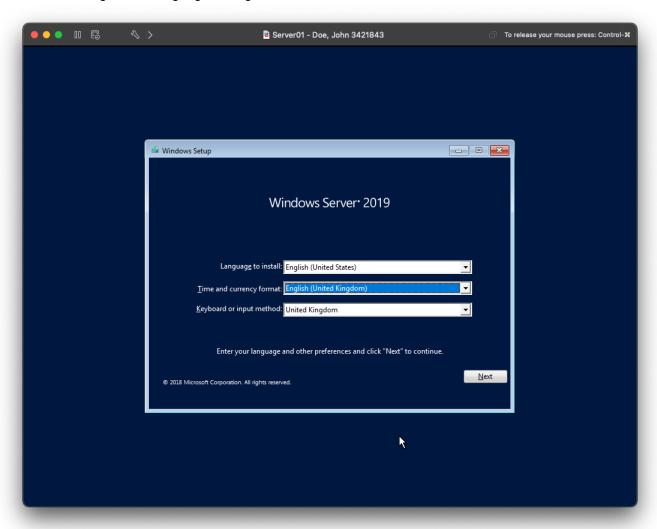

#### disk partitions

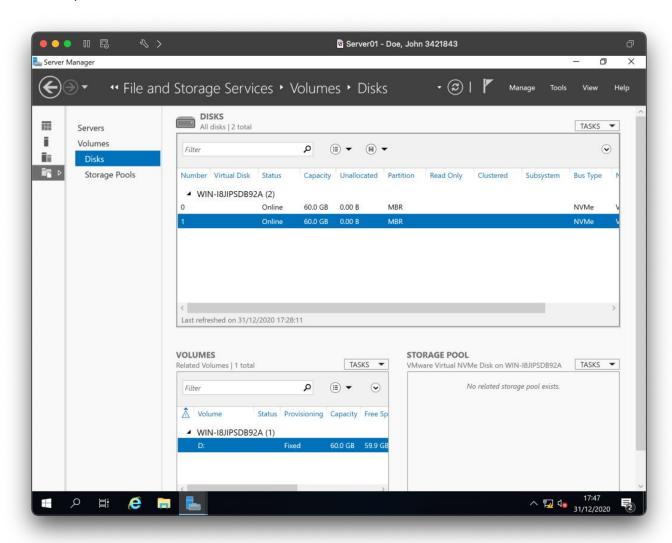

#### machine named correctly

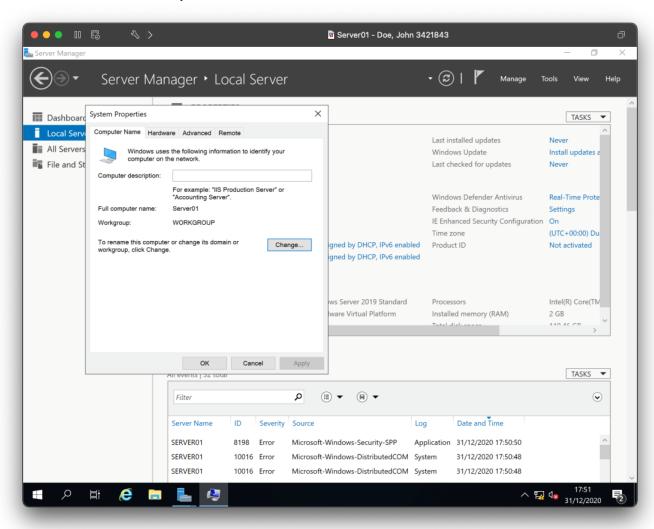

#### fixed IP addressing set

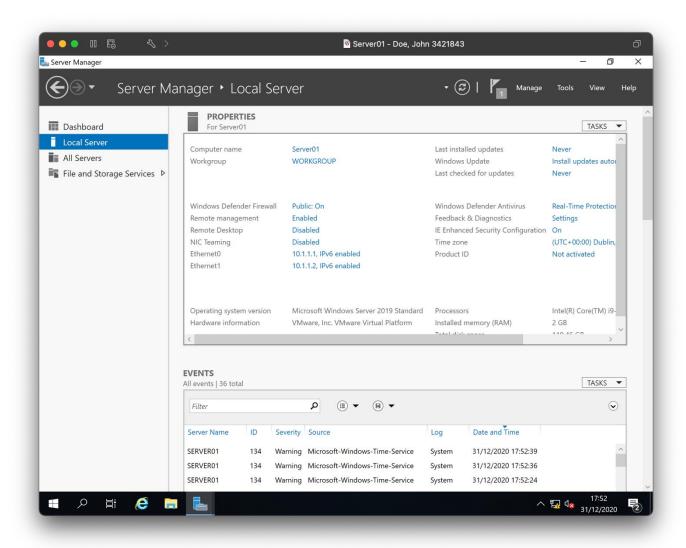

#### Server02 installation and configuration

operating system installed

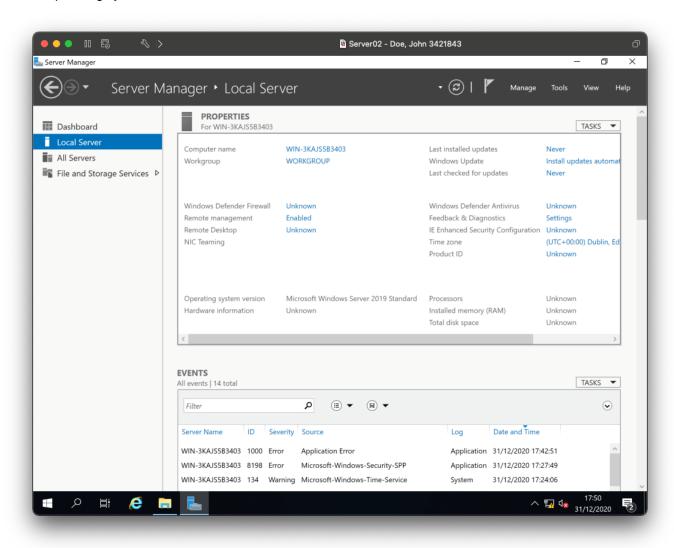

suitable region and language settings

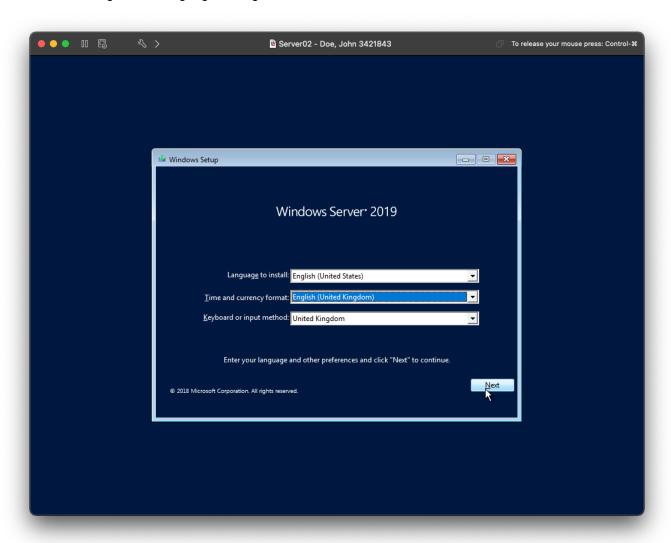

#### disk partitions

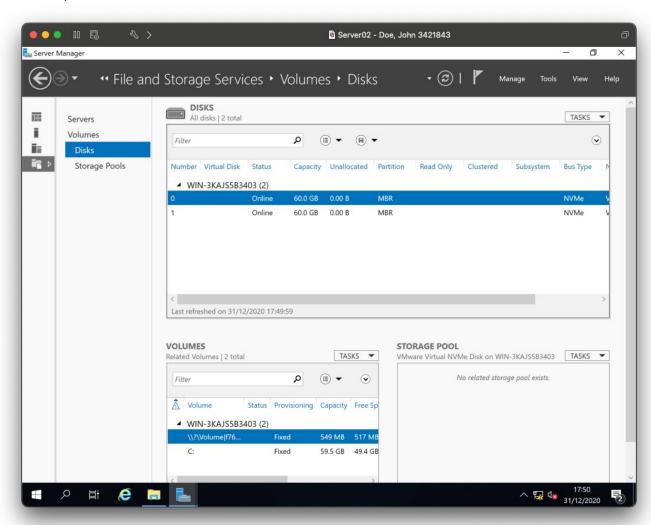

#### machine named correctly

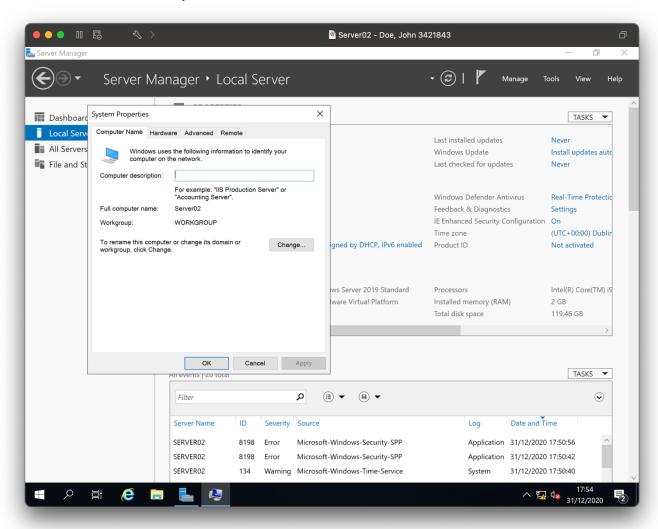

#### fixed IP addressing set

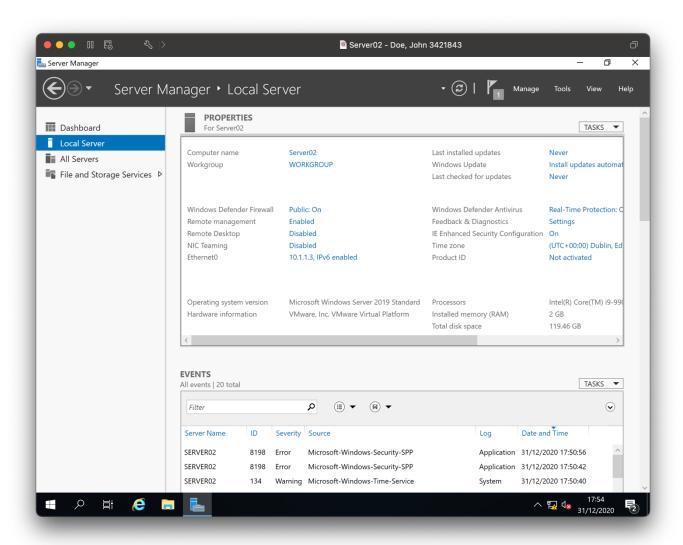

#### PC01 installation and configuration

operating system installed

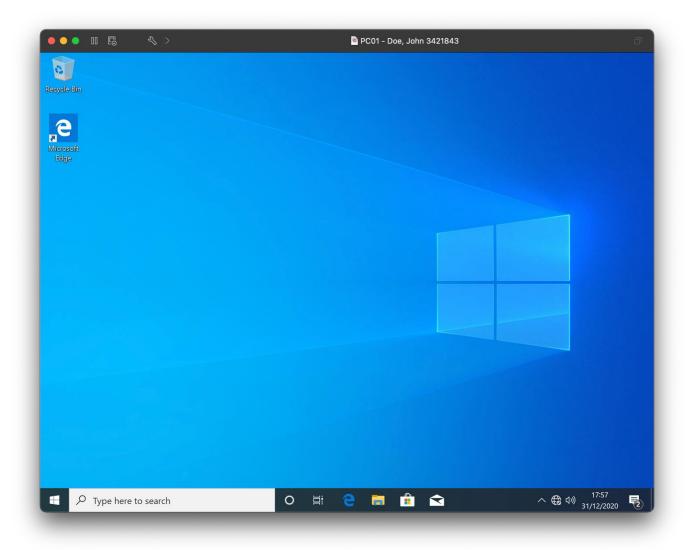

#### disk partitions

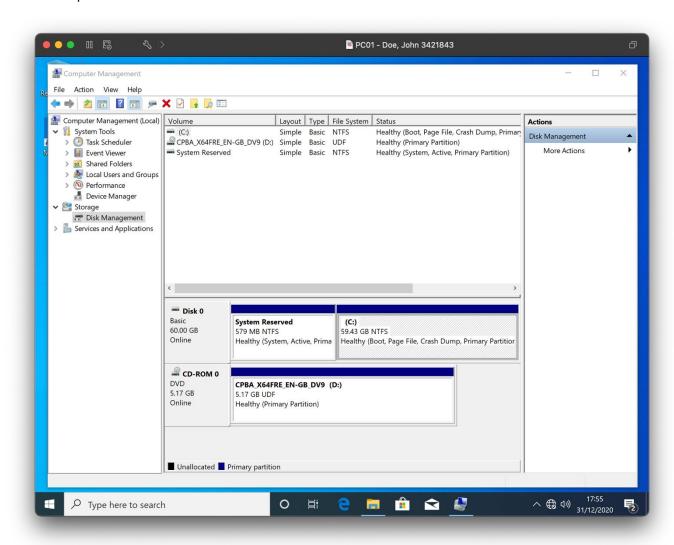

#### machine named correctly

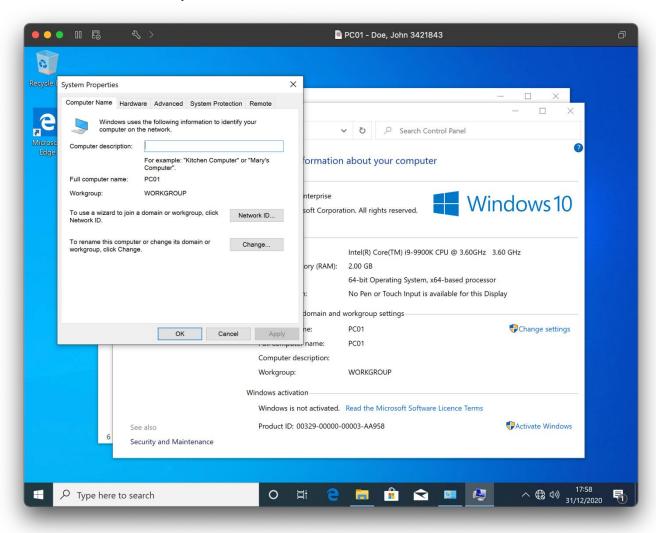

suitable region and language settings

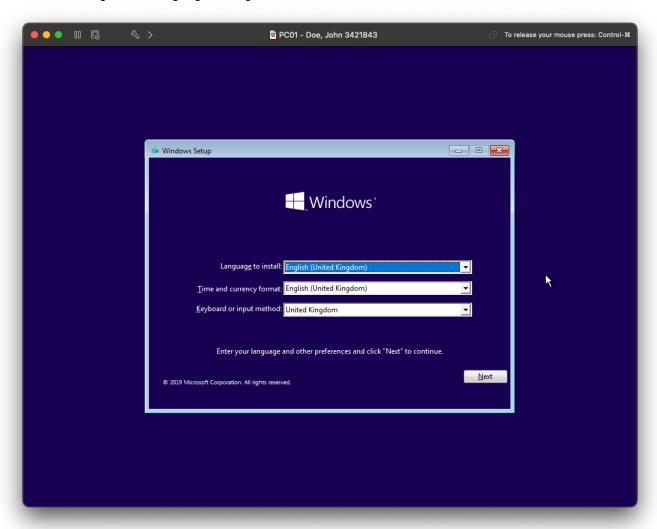

#### Step B

#### **DNS** configuration

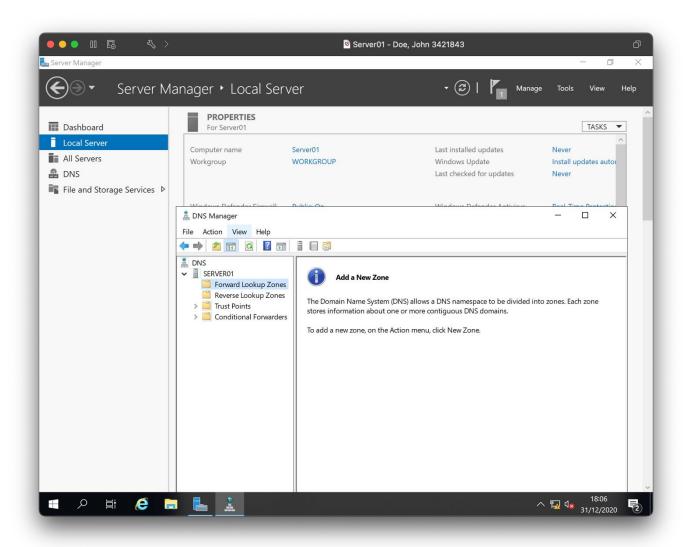

#### **Directory service**

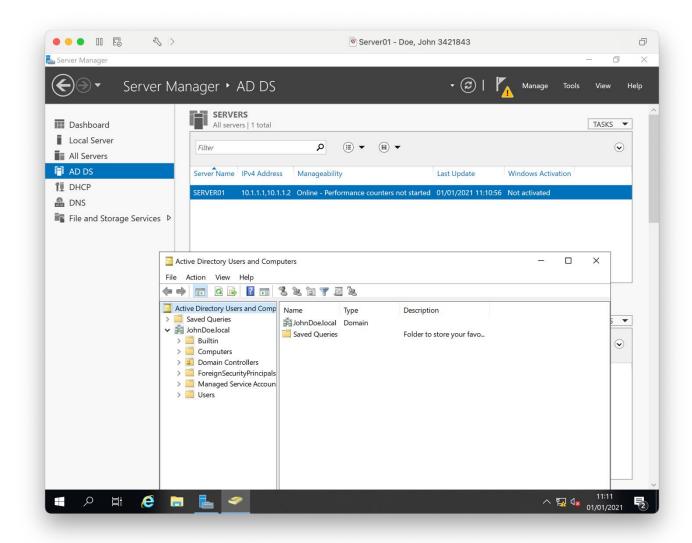

#### **DHCP**

DHCP service installed

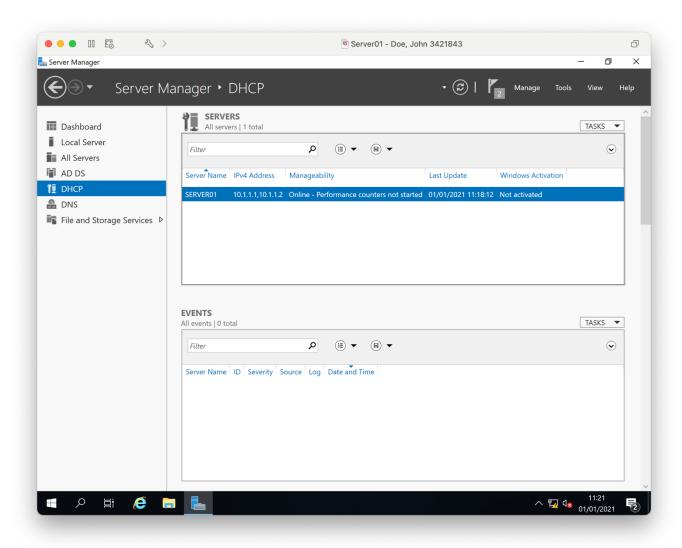

• DHCP scope configured with the settings 10.1.1.5-10.1.1.10

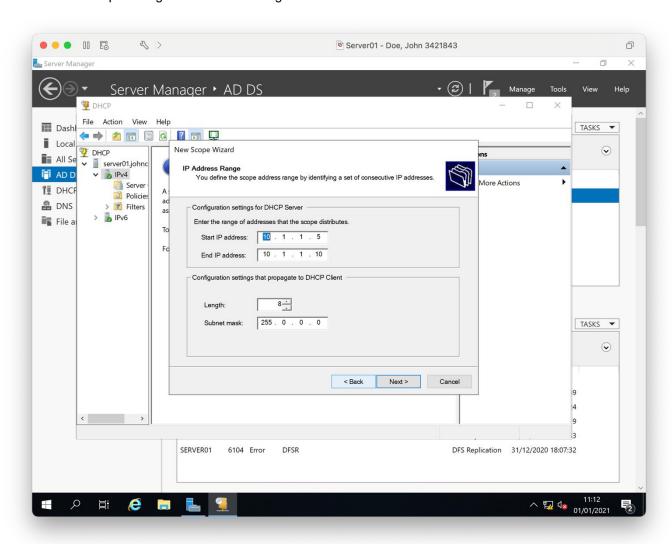

#### PC01 has been assigned a DHCP address using IPCONFIG /ALL

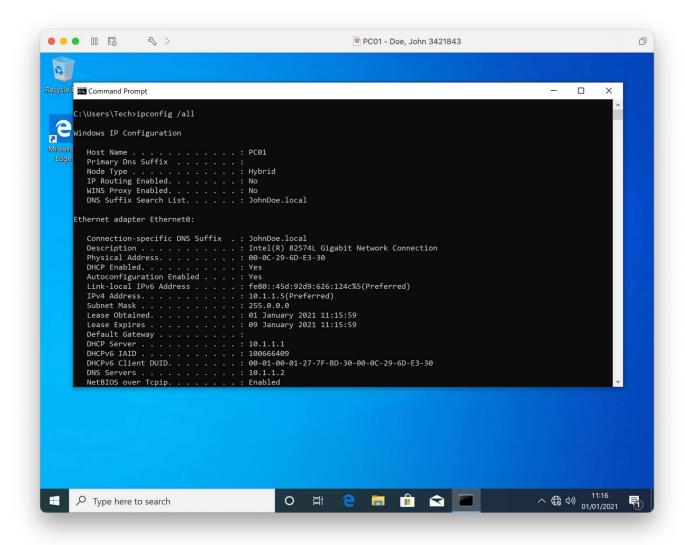

#### **Domain joins**

Server02 domain joined to (FirstnameSurname).local>

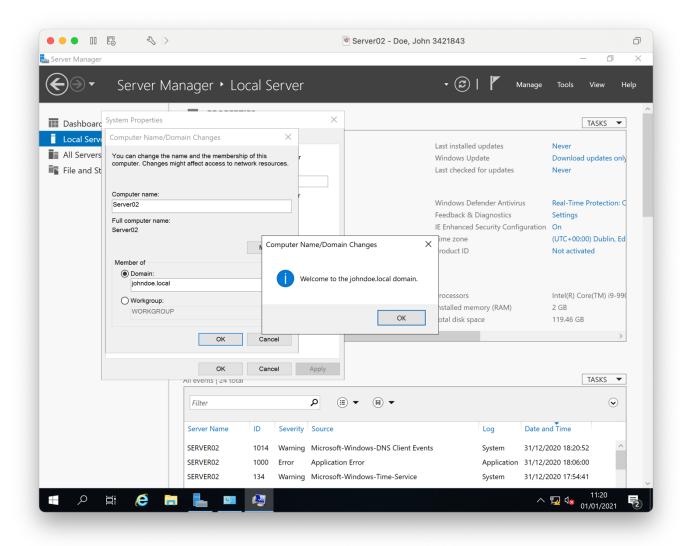

#### PC01 domain joined at logon to (FirstnameSurname).local

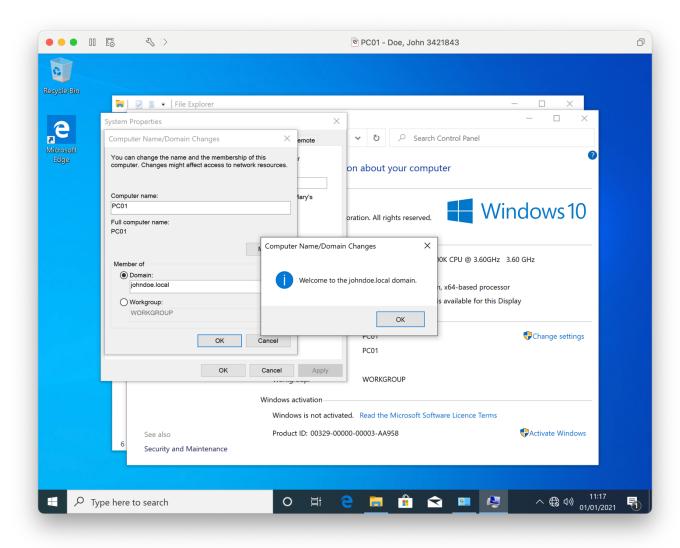

#### Reverse lookup

Server02 successfully completed a reverse lookup using NSLOOKUP to Server01

.

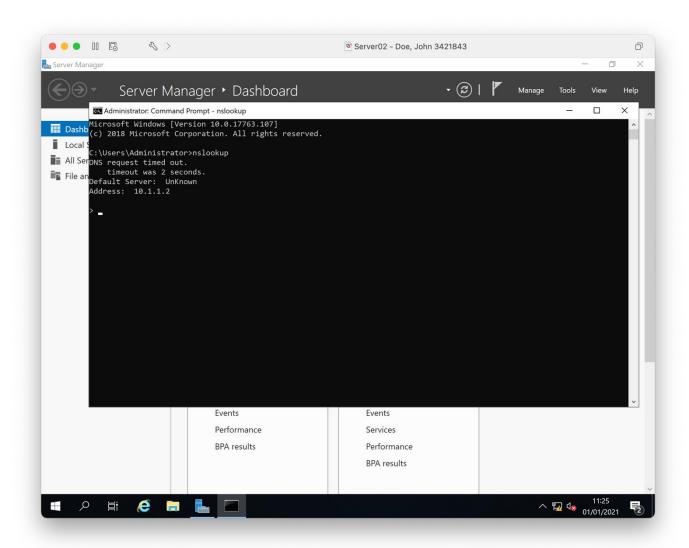

#### Step C

#### **Group creation**

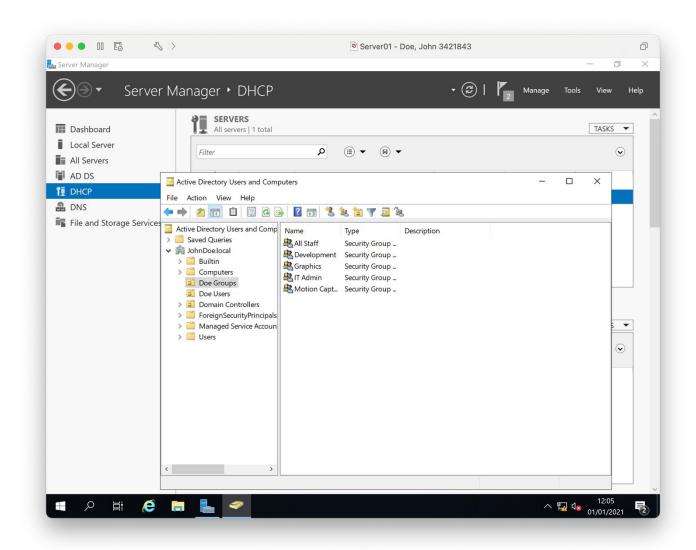

#### **User creation**

Users -Your first and surname, Paul James, Tamara Jacob and Yousif Sobbah has been created

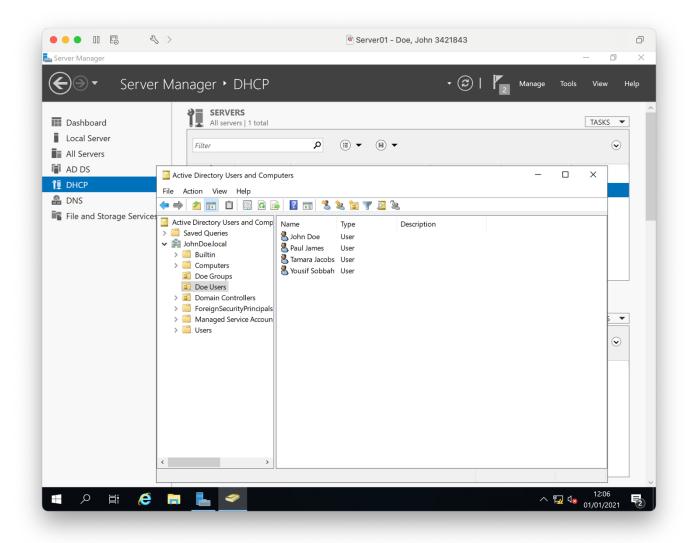

Your first and surname is now a member of the group IT admin

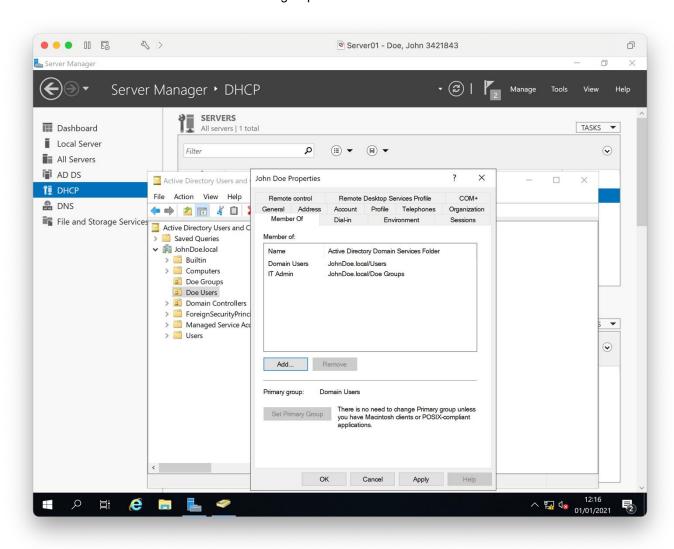

#### Paul James is now a member of the group Development

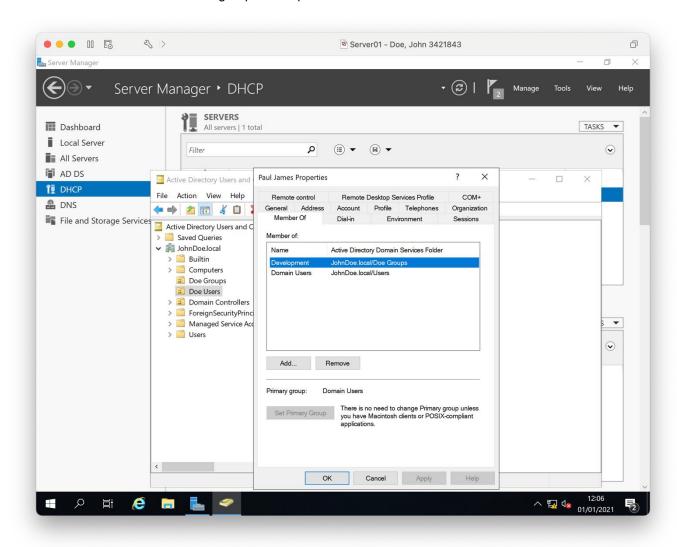

#### Tamara Jacobs is now a member of the group Graphics

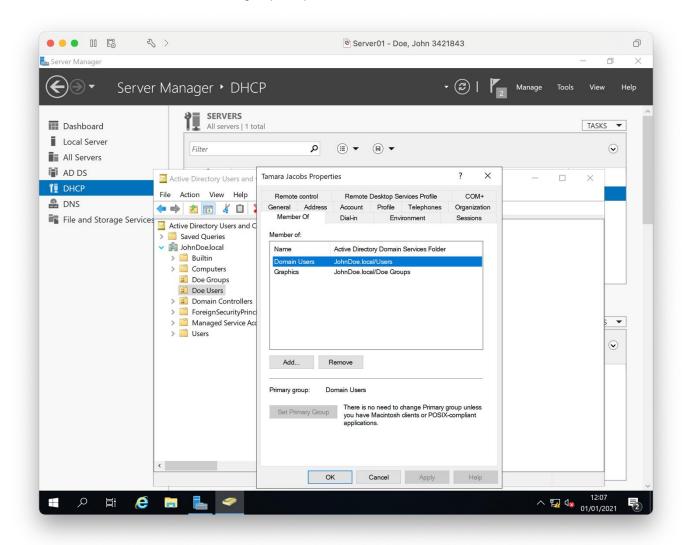

#### Yousif Sobbah is now a member of the group Motion capture

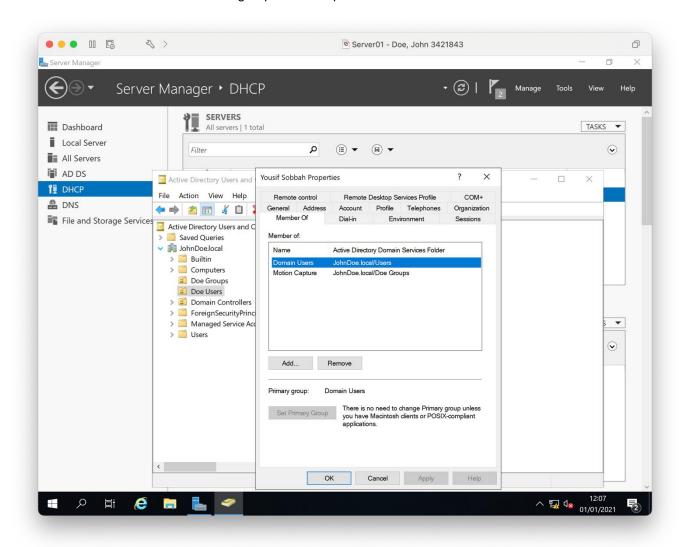

User Your first and surname has the job description of IT admin

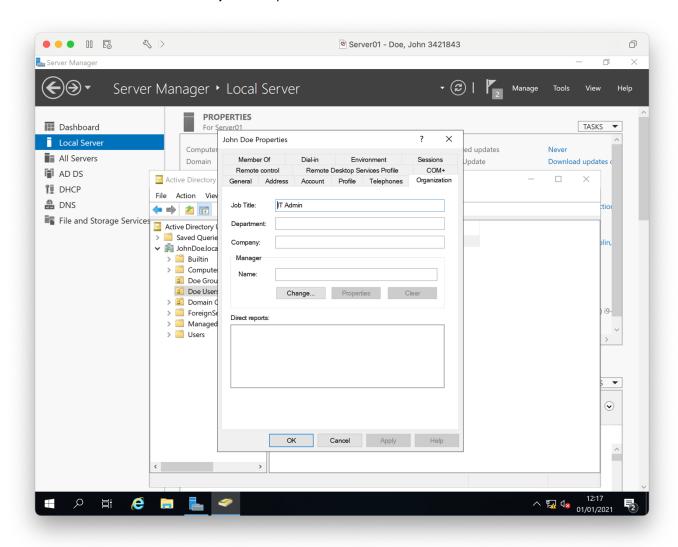

#### Paul James has the job description of Development

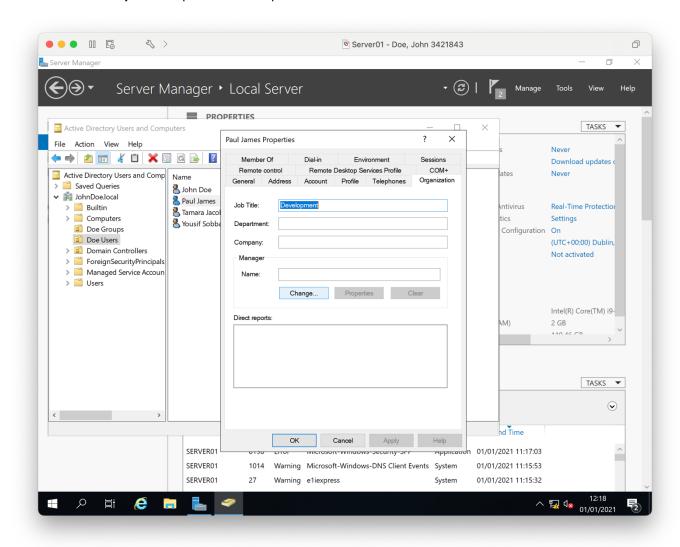

### Tamara Jacobs has the job description of Graphics Artist

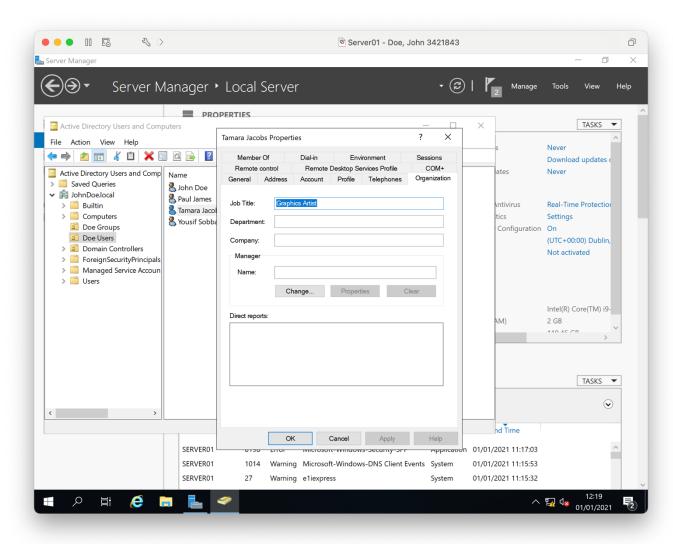

#### Yousif Sobbah has the job description of Motion capture specialist

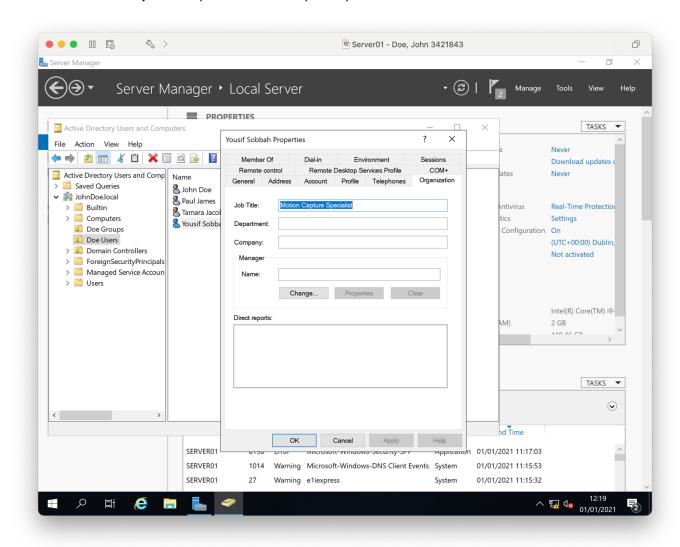

Your first and surname has been made an Administrator

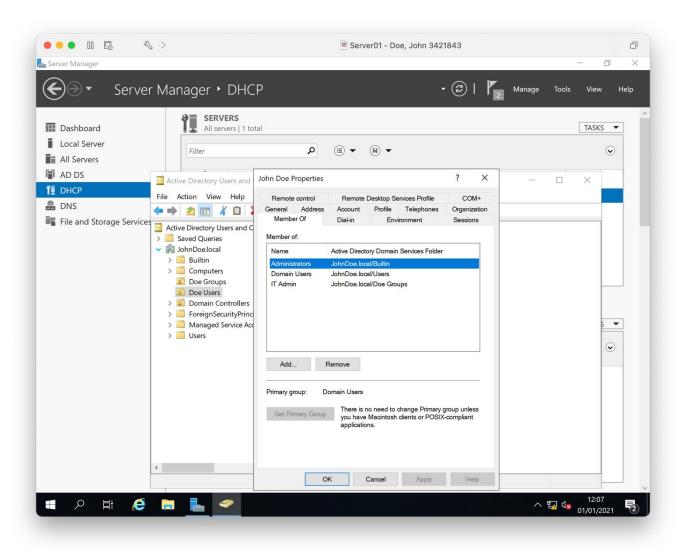

### Staff added to groups

The groups developer, graphics, motion capture, IT admin have been added to the All staff group

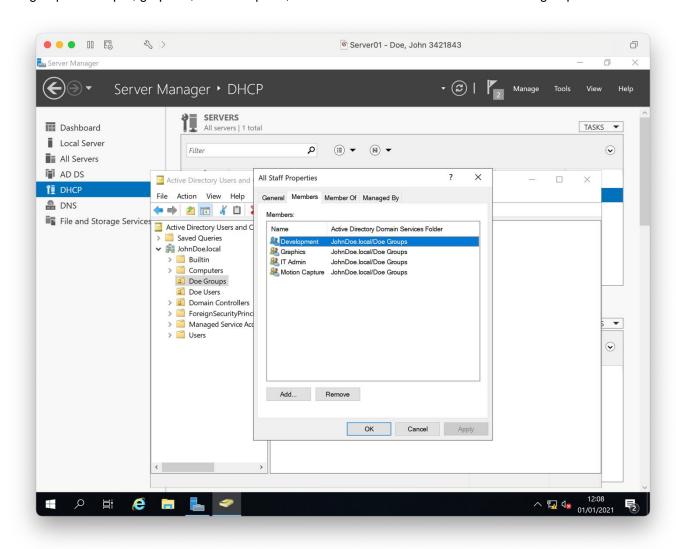

#### Folder permissions

Development folder has the group Development added with Read and write permission

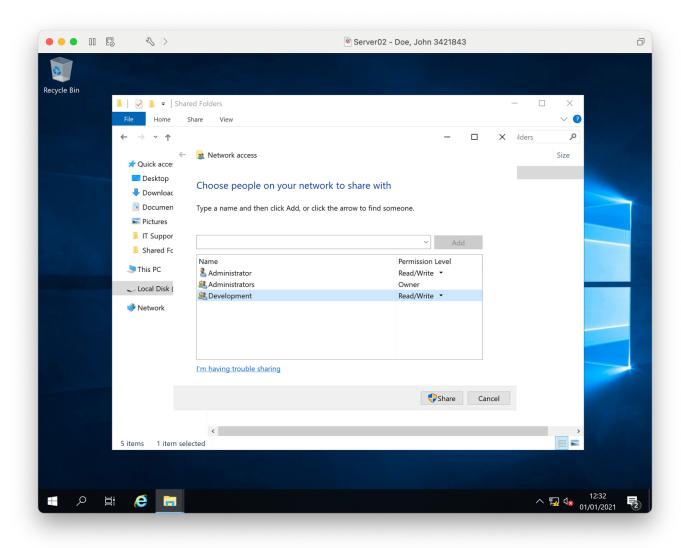

#### Graphics has the group Graphics added with Read and write permission

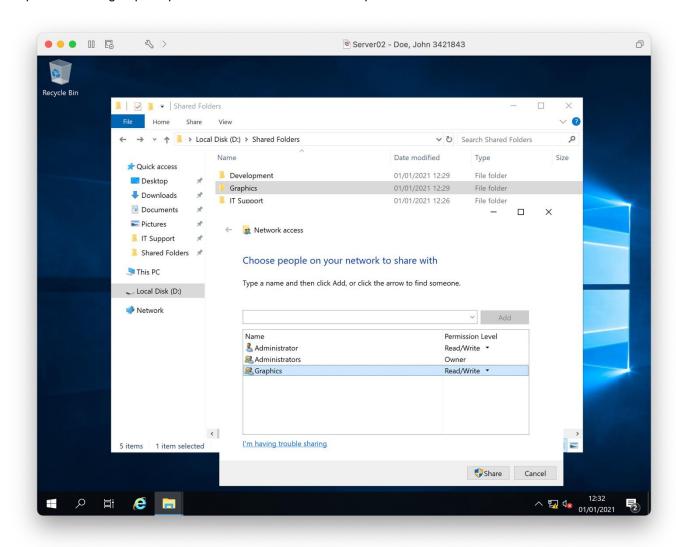

#### Motion Capture has the group Motion capture added with Read and write permission

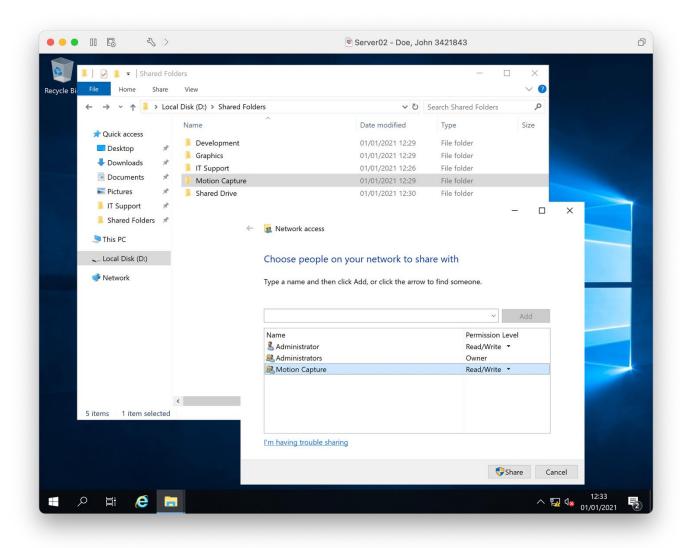

#### Shared Drive has the group All staff added with Read permission

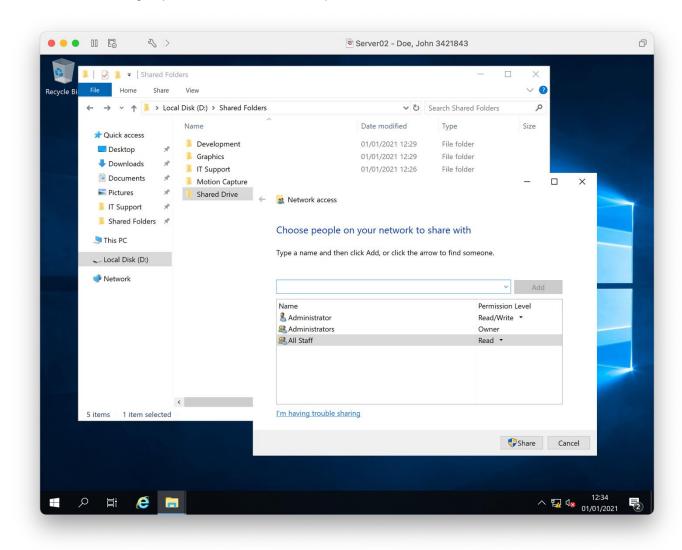

User Guides has the group All staff added with Read permission and IT admin added with Read and write permission

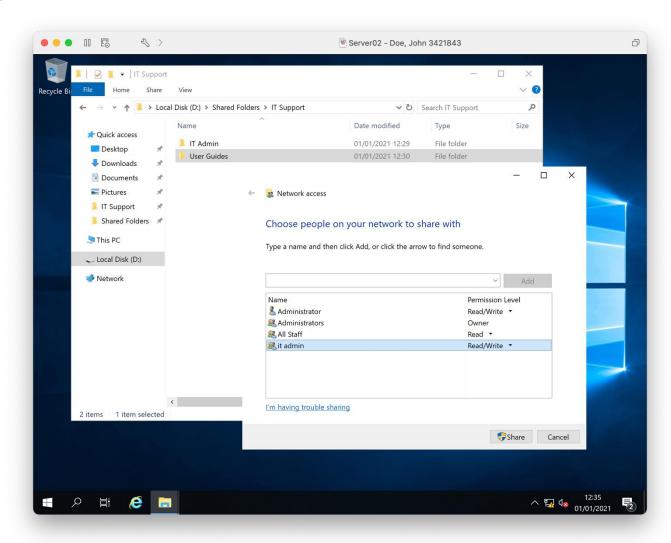

#### IT admin has the group IT admin added with Read and write permission

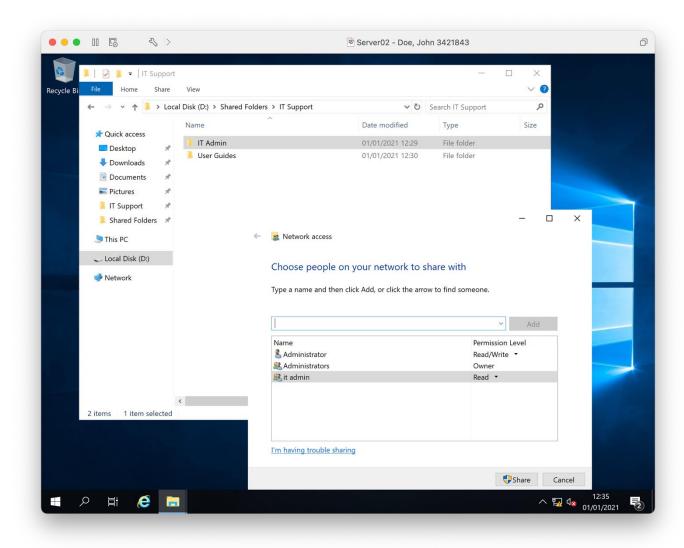

T Level Technical Qualification in Digital Support Services (603/6901/2), OSA Digital Infrastructure, Assignment 2, Workbook - Distinction Guide standard exemplification materials

# Folder testing

## Add more rows to the table as required

| Test ID | Folder being tested | User account<br>(Test data) | Test description and expected outcome                                          | Actual outcome                                           |
|---------|---------------------|-----------------------------|--------------------------------------------------------------------------------|----------------------------------------------------------|
| 1       | Development         | Paul James                  | Testing that a valid member of the Development group as Read access            | The user was able to read files stored in the folder     |
| 2       | Graphics            | Tamara Jacobs               | Testing that a valid member of the Graphics group as Read access               | The user was able to read files stored in the folder     |
| 3       | Motion Capture      | Yousif Sobbah               | Testing that a valid member of the Motion capture group as Read access         | The user was able to read files stored in the folder     |
| 4       | Shared Drive        | Tamara Jacobs               | Testing that a valid member of the All staff group as Read access              | The user was able to read files stored in the folder     |
| 5       | User Guides         | Tamara Jacobs               | Testing that a valid member of the All staff group as Read access              | The user was able to read files stored in the folder     |
| 6       | User Guides         | Your first and Surname      | Testing that a valid member of the IT admin group as Read access               | The user was able to read files stored in the folder     |
| 7       | IT admin            | Your first and Surname      | Testing that a valid member of the IT admin group as Read access               | The user was able to read files stored in the folder     |
| 8       | Development         | Paul James                  | Testing that a valid member of the Development group has Read and write access | The user was able to write to files stored in the folder |

Version: v1.1 January 2023 | Specimen 48 of 130

T Level Technical Qualification in Digital Support Services (603/6901/2), OSA Digital Infrastructure, Assignment 2, Workbook - Distinction Guide standard exemplification materials

| 9  | Graphics       | Tamara Jacobs          | Testing that a valid member of the Graphics has Read and write access            | The user was able to write to files stored in the folder   |
|----|----------------|------------------------|----------------------------------------------------------------------------------|------------------------------------------------------------|
| 10 | Motion Capture | Yousif Sobbah          | Testing that a valid member of the Motion capture group as Read and write access | The user was able to write to files stored in the folder   |
| 11 | User Guides    | Your first and Surname | Testing that a valid member of the IT admin group as Read and write access       | The user was able to write to files stored in the folder   |
| 12 | IT admin       | Your first and Surname | Testing that a valid member of the IT admin group as Read and write access       | The user was able to write to files stored in the folder   |
| 13 | Development    | Tamara Jacobs          | Testing to see if an invalid user has Read access                                | The user was unable to write to files stored in the folder |
| 14 | Graphics       | Yousif Sobbah          | Testing to see if an invalid user has Read access                                | The user was unable to read files stored in the folder     |
| 15 | Motion Capture | Paul James             | Testing to see if an invalid user has Read access                                | The user was unable to read files stored in the folder     |
| 16 | User Guides    | Tamara Jacobs          | Testing to see if an invalid user has Read access                                | The user was unable to read files stored in the folder     |
| 17 | IT admin       | Tamara Jacobs          | Testing to see if an invalid user has Read access                                | The user was unable to read files stored in the folder     |

Version: v1.1 January 2023 | Specimen 49 of 130

Print screen showing the result of test number 1, showing the folder opens correctly

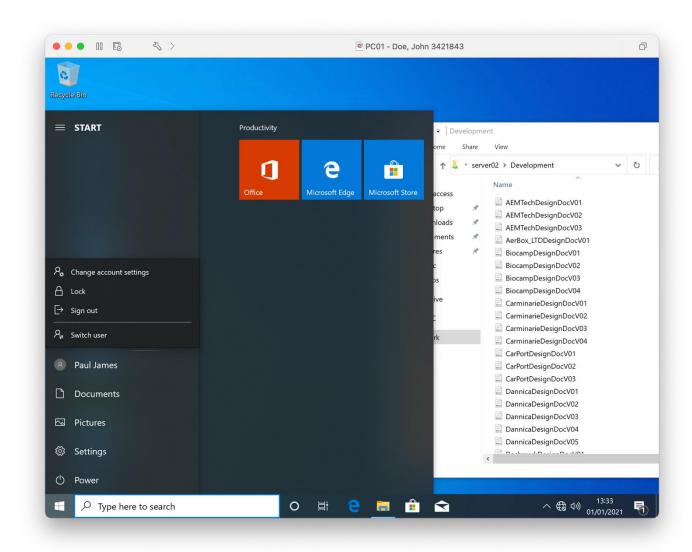

Print screen showing the result of test number 2, showing the folder opens correctly

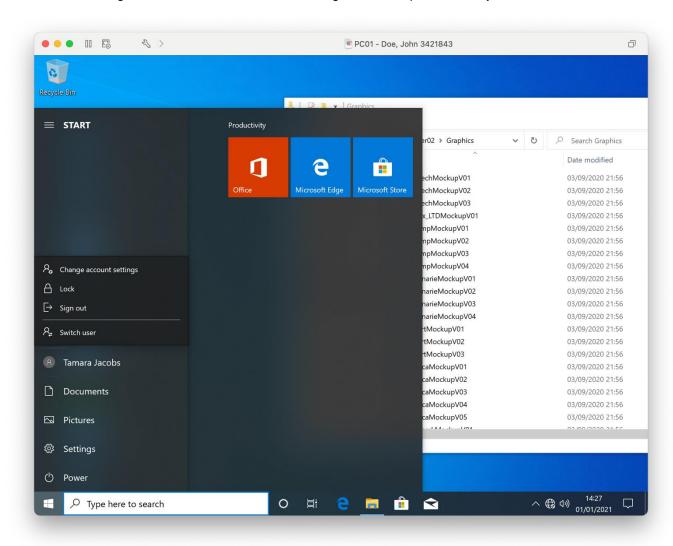

Print screen showing the result of test number 3, showing the folder opens correctly

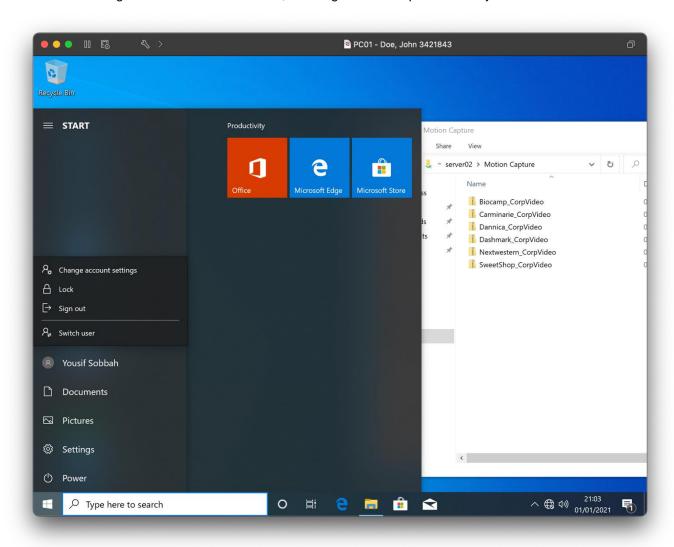

Print screen showing the result of test number 4, showing the folder opens correctly

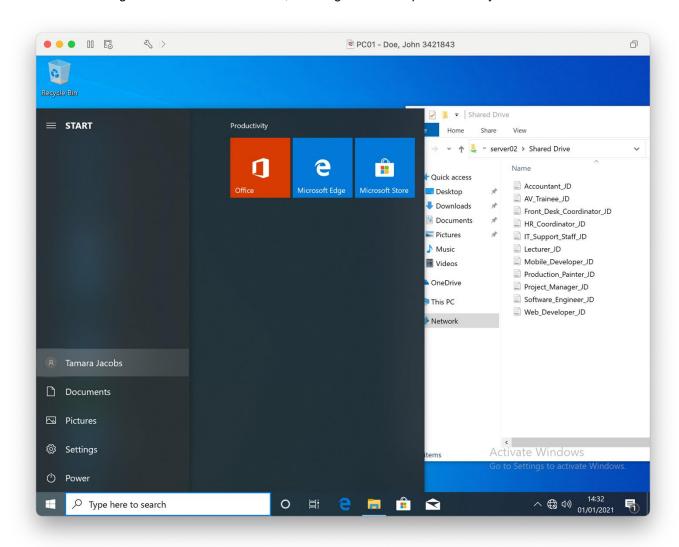

Print screen showing the result of test number 5, showing the folder opens correctly

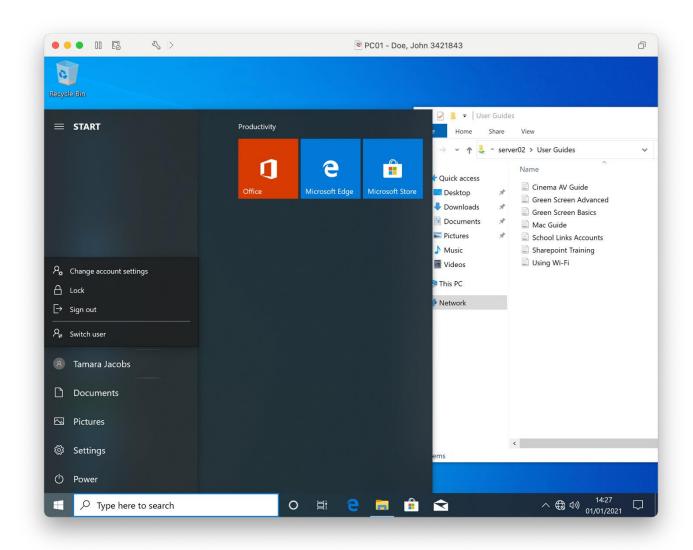

Print screen showing the result of test number 6, showing the folder opens correctly

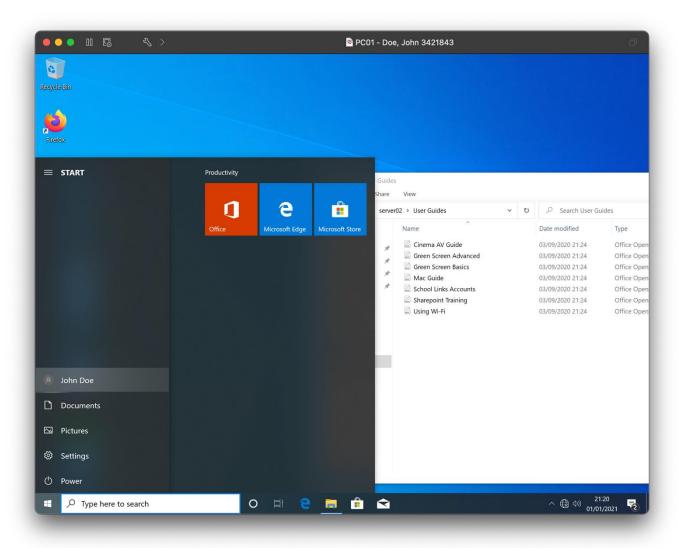

Print screen showing the result of test number 7, showing the folder opens correctly

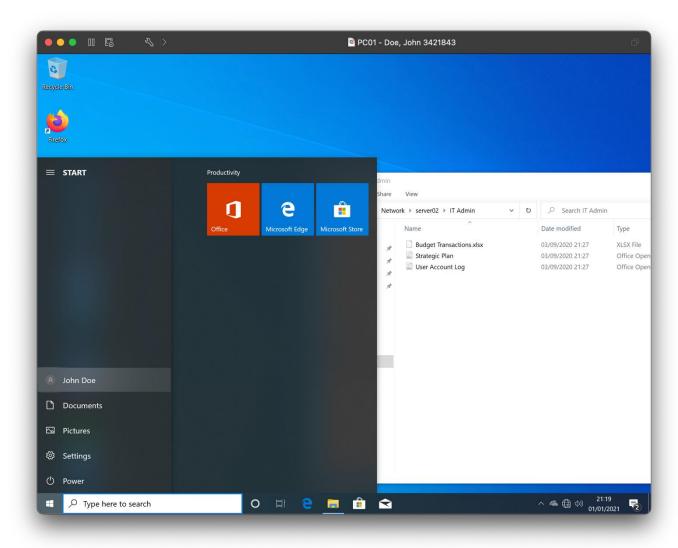

Print screen showing the result of test number 8, showing the file has been opened and saved back correctly

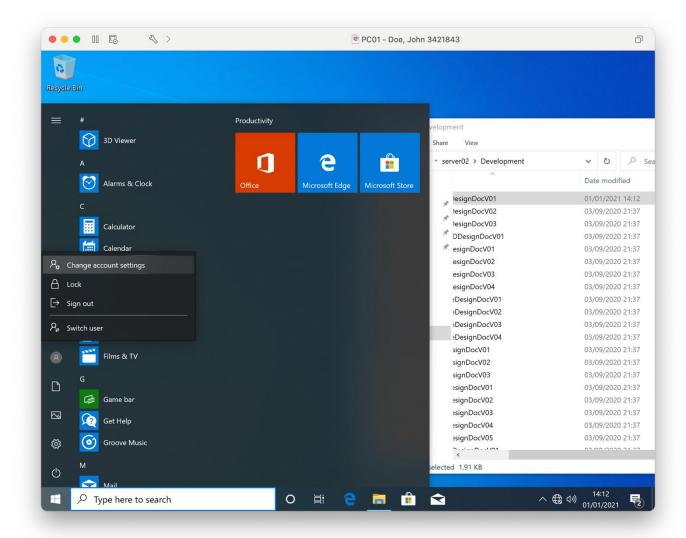

Print screen showing the result of test number 9, showing the file has been opened and saved back correctly

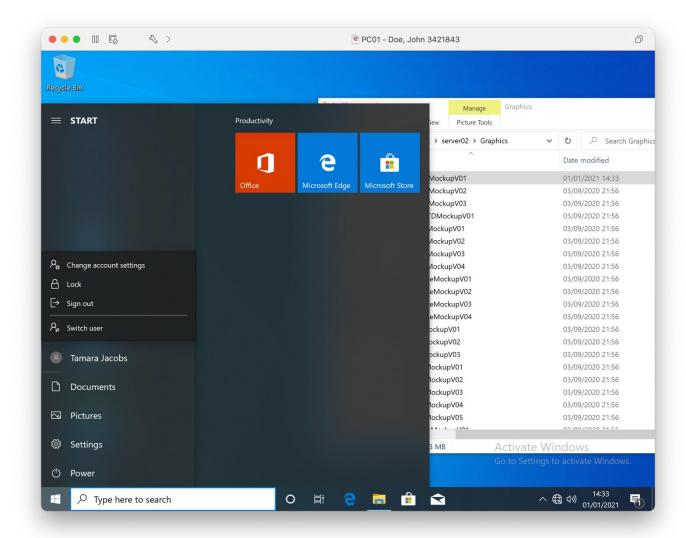

Print screen showing the result of test number 10, showing the file has been opened and saved back correctly

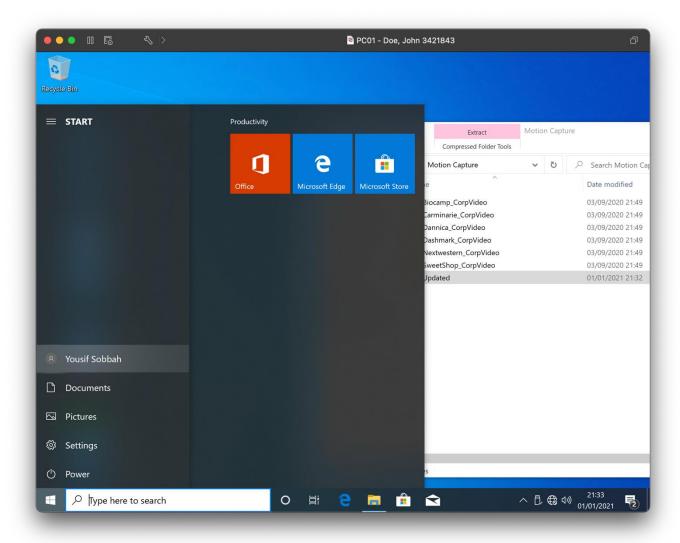

Print screen showing the result of test number 11, showing the file has been opened and saved back correctly

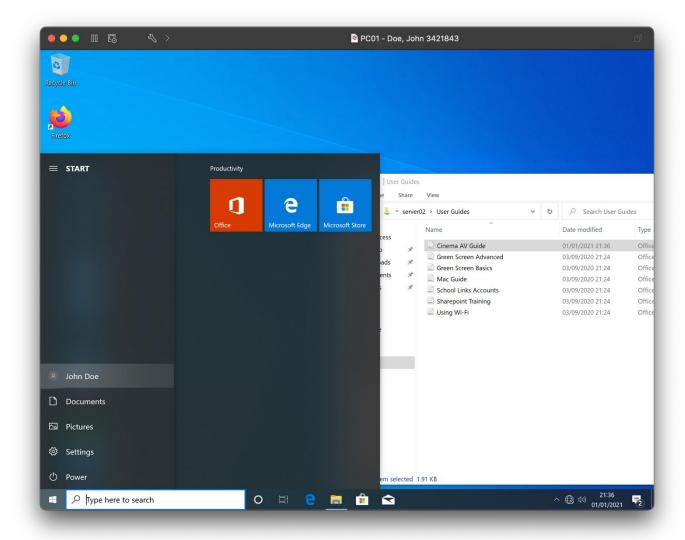

Print screen showing the result of test number 12, showing the file has been opened and saved back correctly

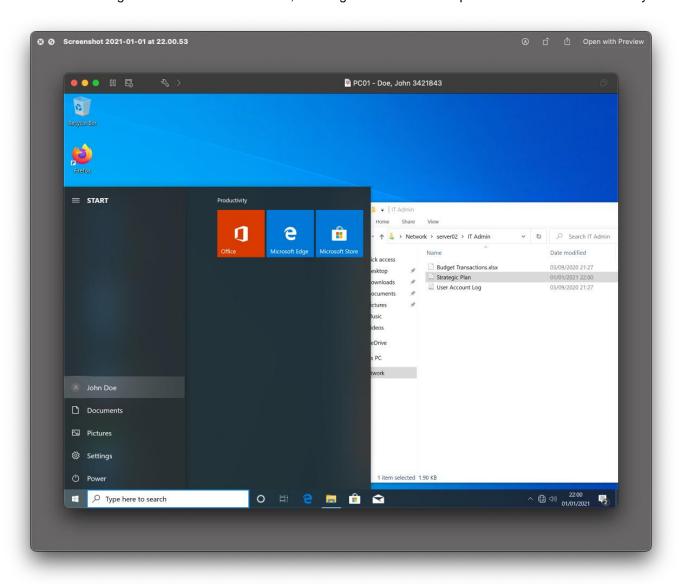

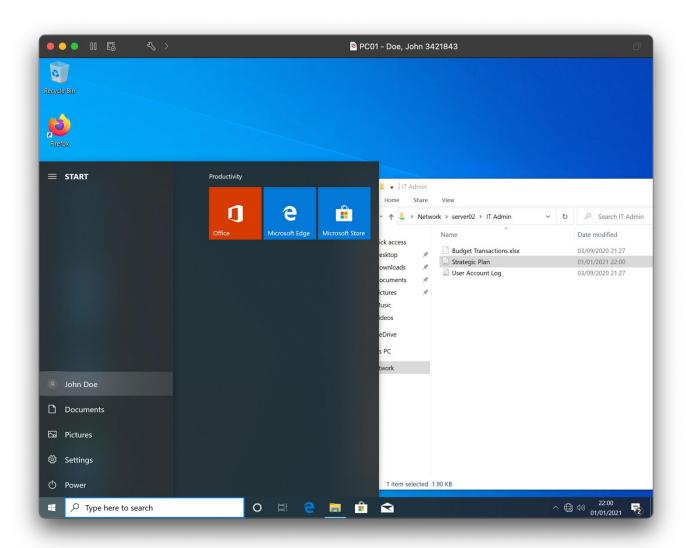

Print screen showing the result of test number 13, showing a user was unable to open the folder

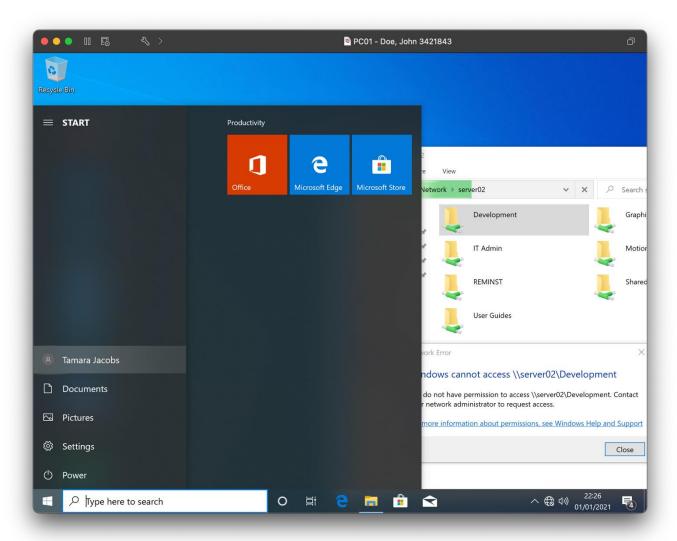

Print screen showing the result of test number 14, showing a user was unable to open the folder

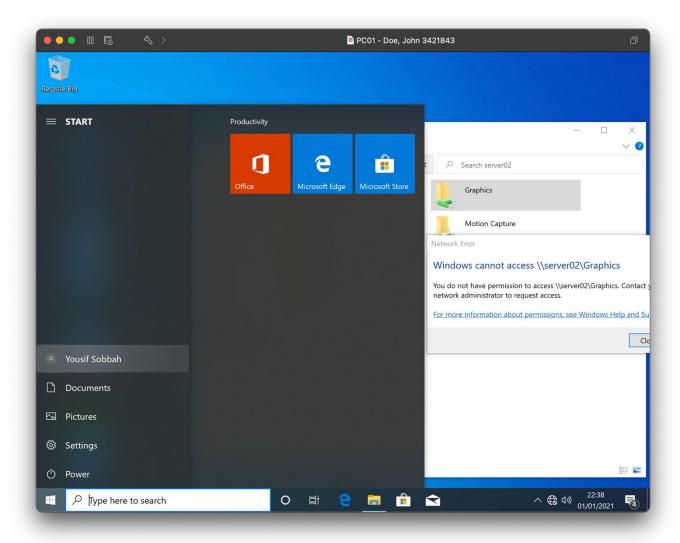

Print screen showing the result of test number 15, showing a user was unable to open the folder

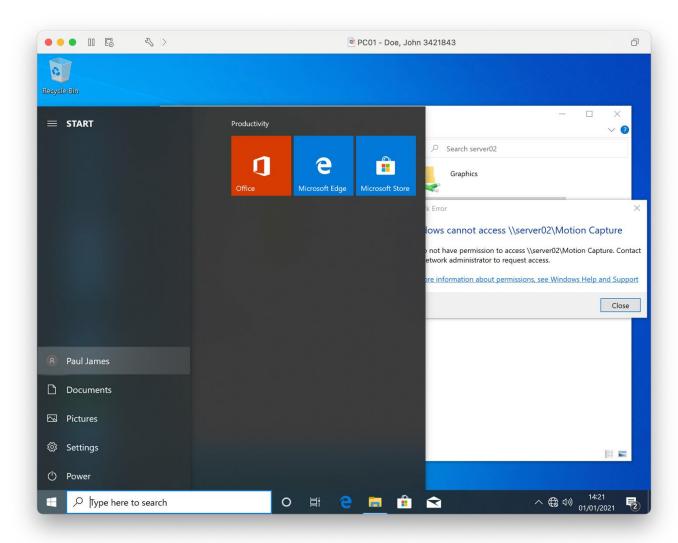

Print screen showing the result of test number 16, showing the user was unable to open the folder

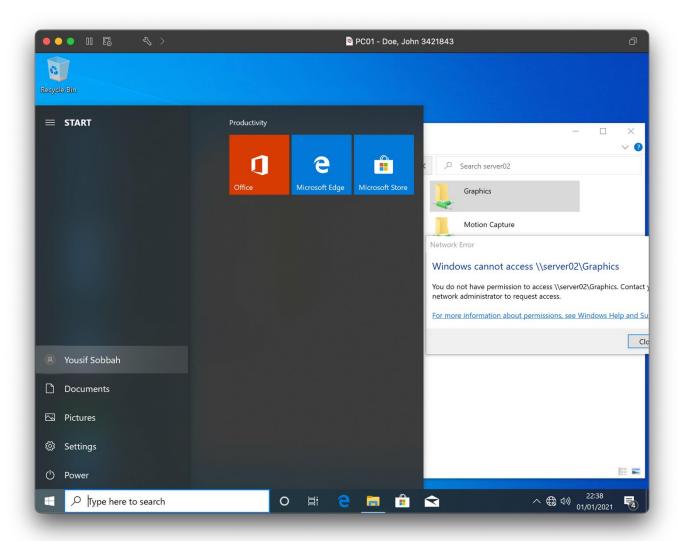

Print screen showing the result of test number 17, showing the user was unable to open the folder

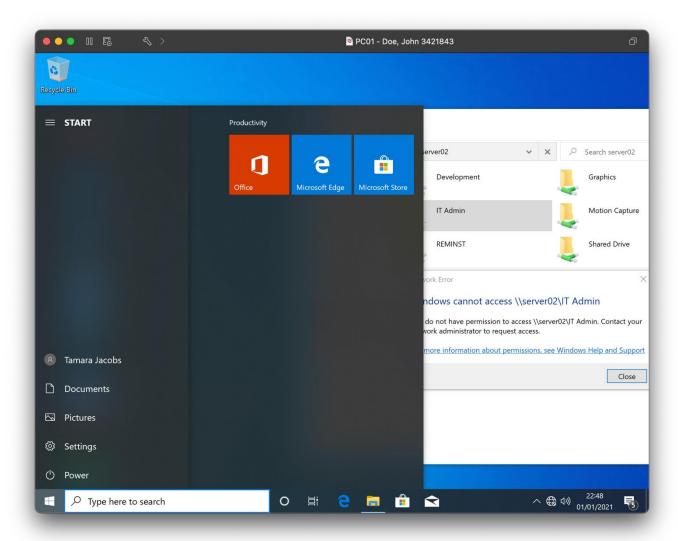

## Step D

#### Create backup

Print screen showing the scheduled backup has been put in place from the backup manager dialogue box

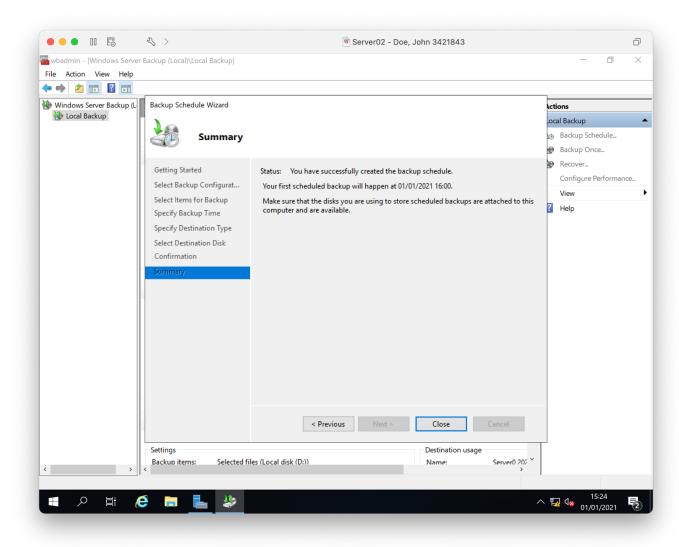

Print screen showing the scheduled backup has been completed from the backup manager dialogue box

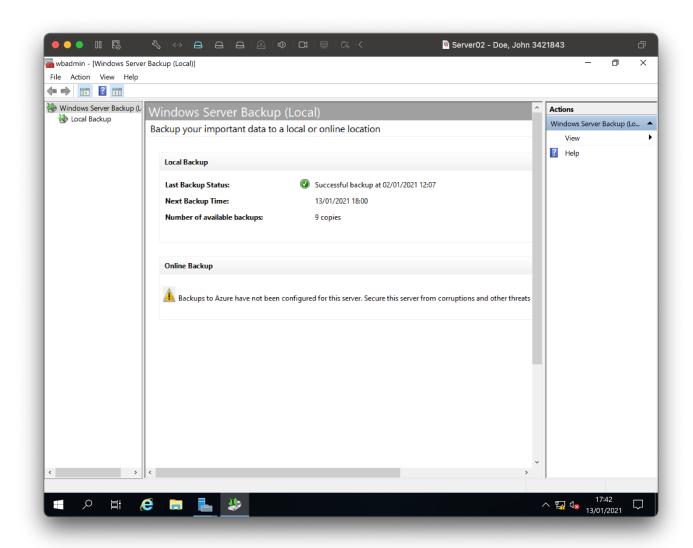

# **Backup restoration**

Showing that the folder development has been deleted

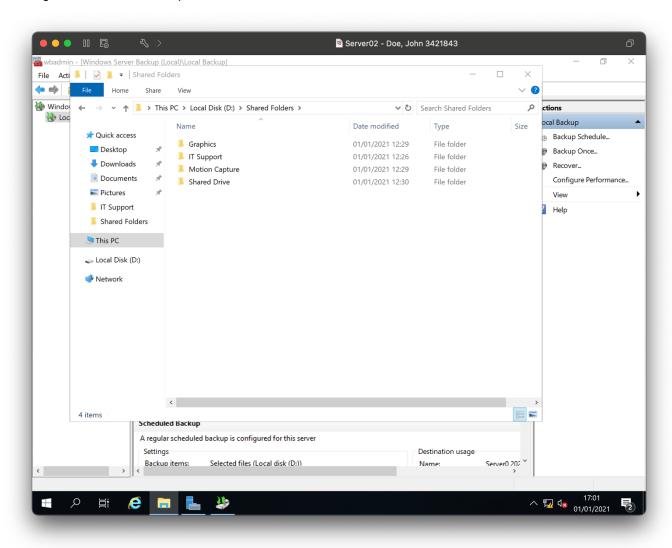

Print screen showing the file selected in the restoration dialogue box

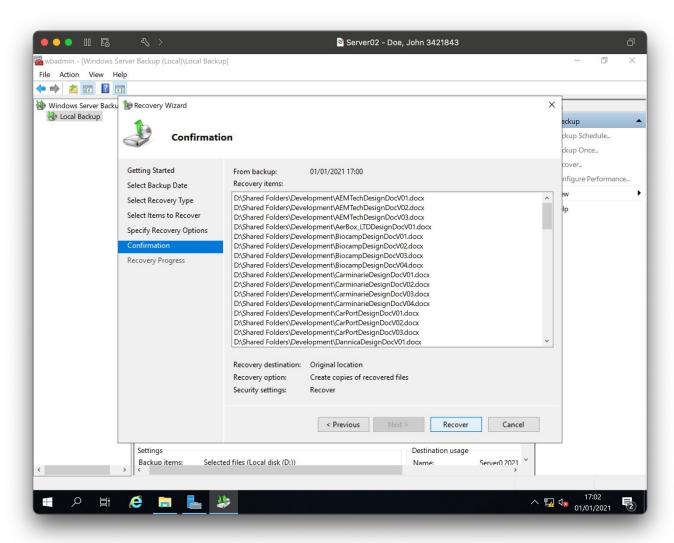

Print screen showing the successful restoration of the folder back to a suitable location

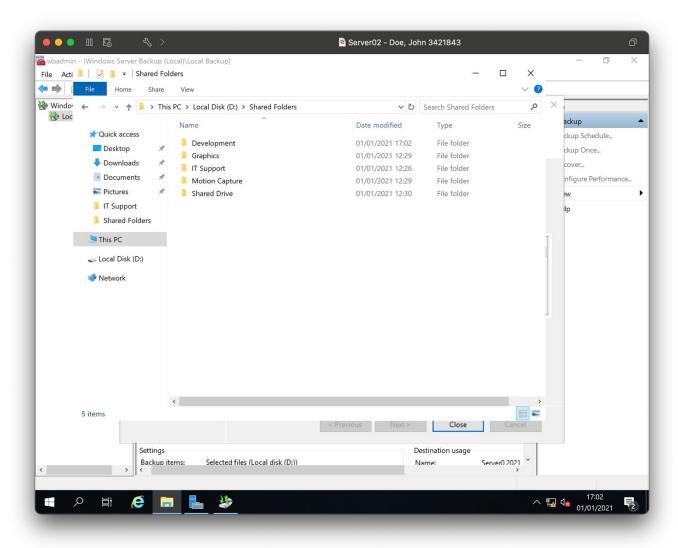

# Step E

#### Role installation

Print screen showing the Windows Deployment Role has been installed and shown in Server Manager dialogue box

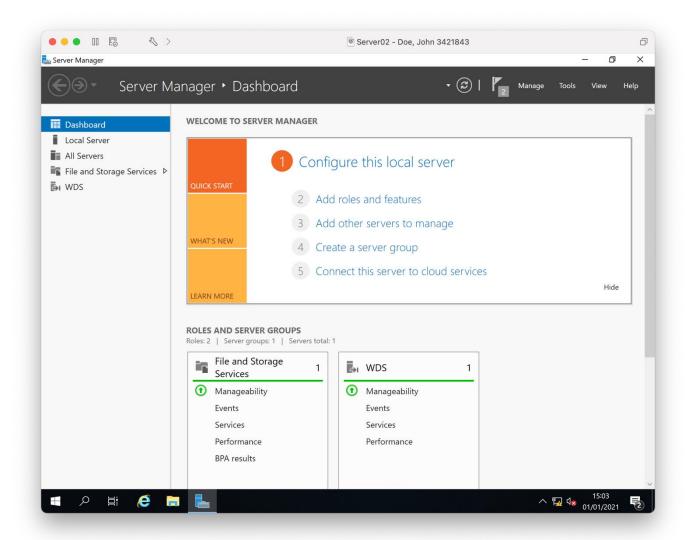

## Configuration

Windows Deployment Role has been configured on Server showing boot image added

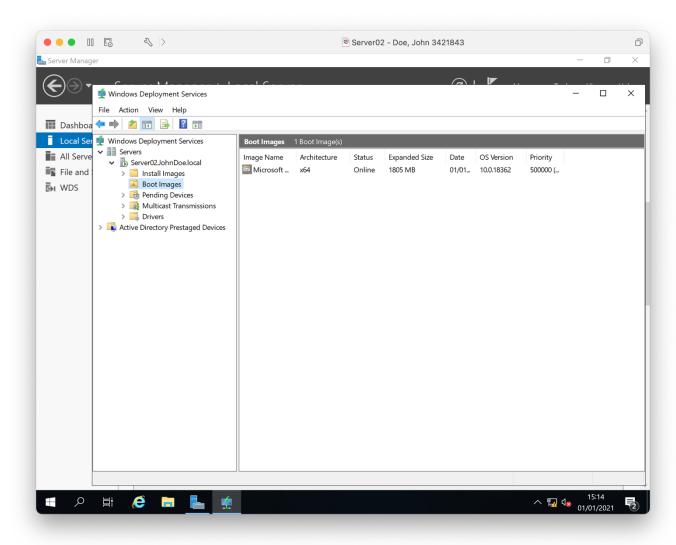

# Windows Deployment Role has been configured on Server showing install image added

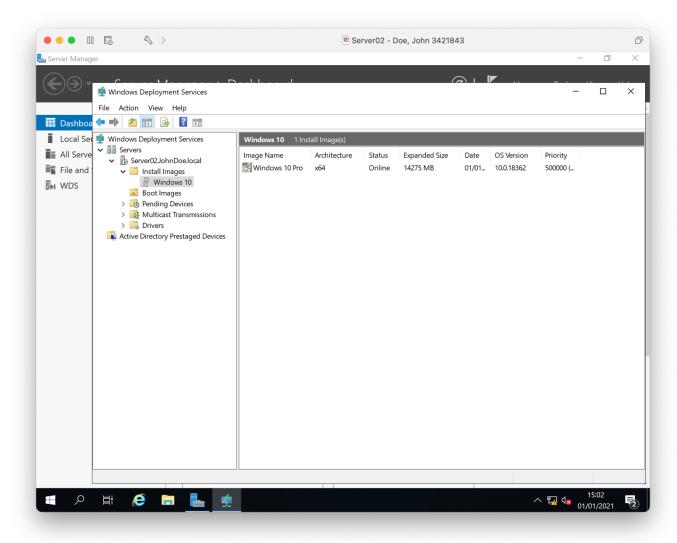

#### **Activation**

Windows Deployment Role is running using Server Manager, Task manager dialogue box

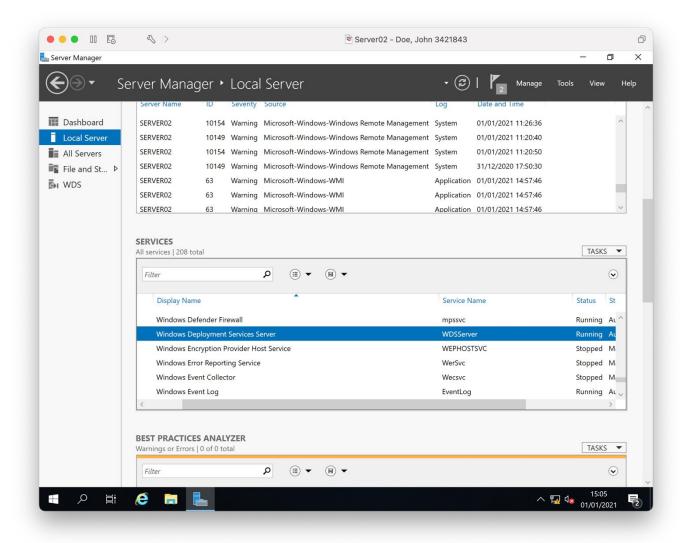

### Role testing

PC01 network boots, it can make a connection with the Windows Deployment Server

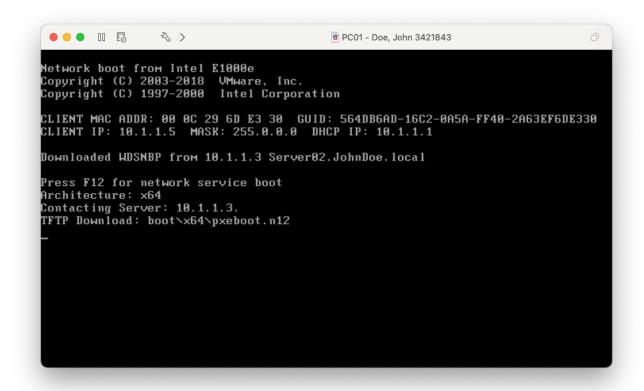

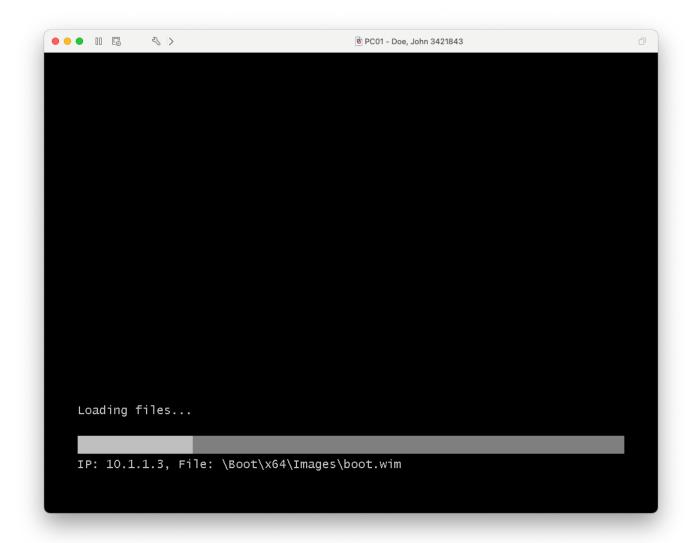

# Step F

## Configuration

Print screen showing the remote desktop has been enabled on the Server in system properties

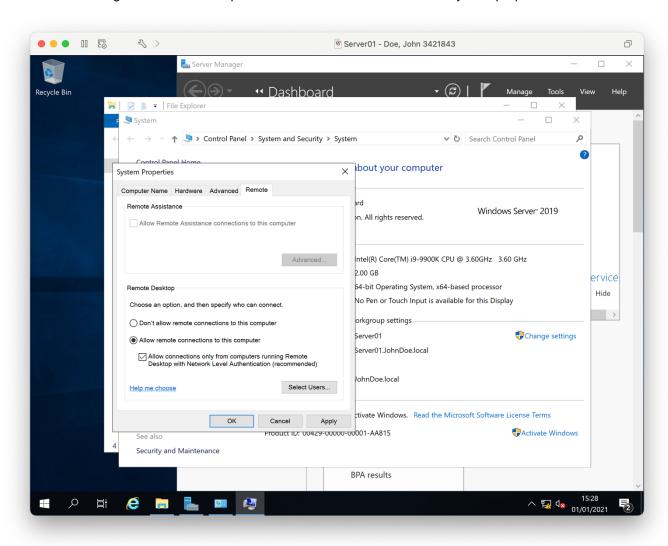

Print screen showing remote access has been enabled for PC02 in system properties

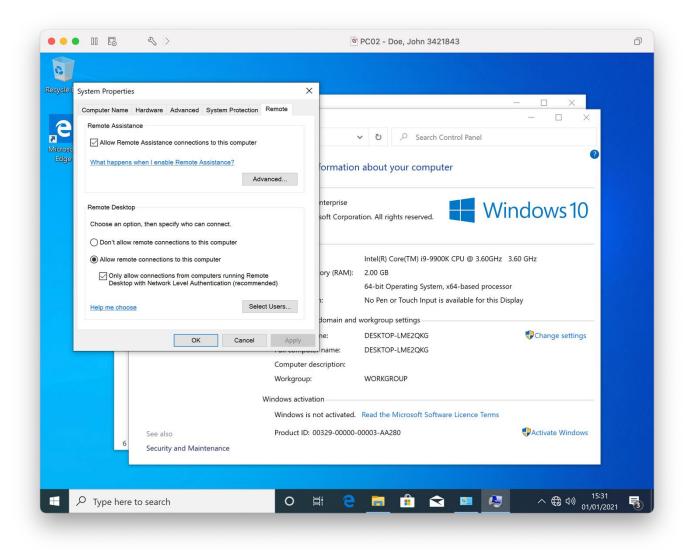

T Level Technical Qualification in Digital Support Services (603/6901/2), OSA Digital Infrastructure, Assignment 2, Workbook - Distinction Guide standard exemplification materials

## **Accessing**

Server in a remote desktop window being administered

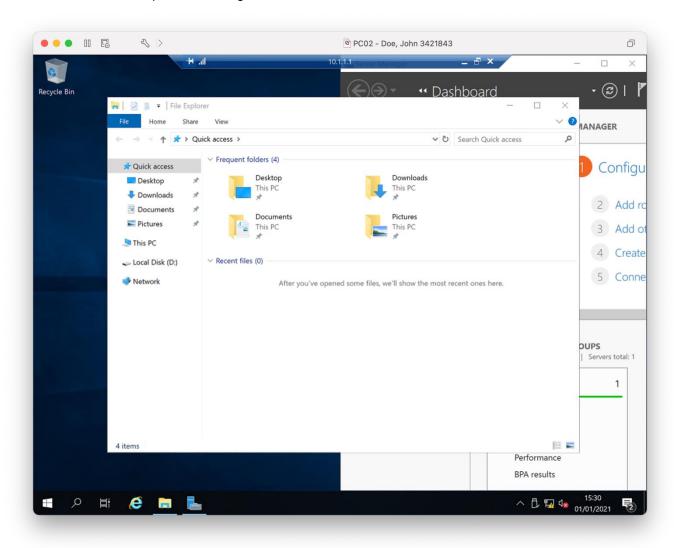

# Step G

#### **SNMP** enabled

### Print screen showing that SNMP has been added to PC01 using application and features

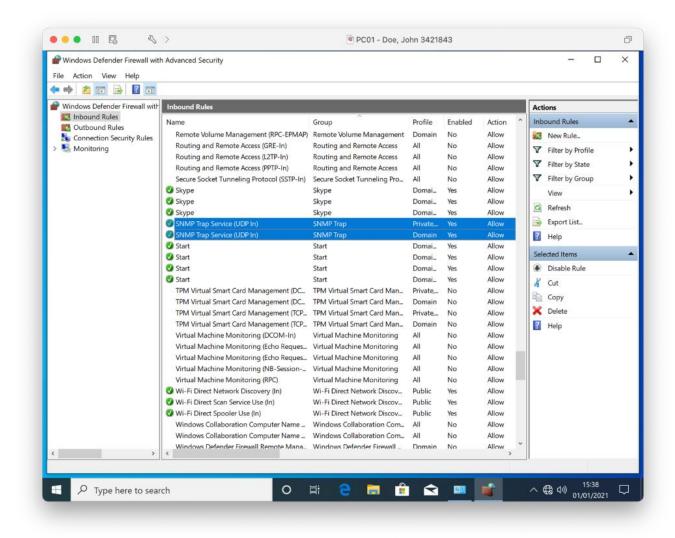

# Print screen showing that firewall allows SNMP both in and outbound on the firewall for PC01

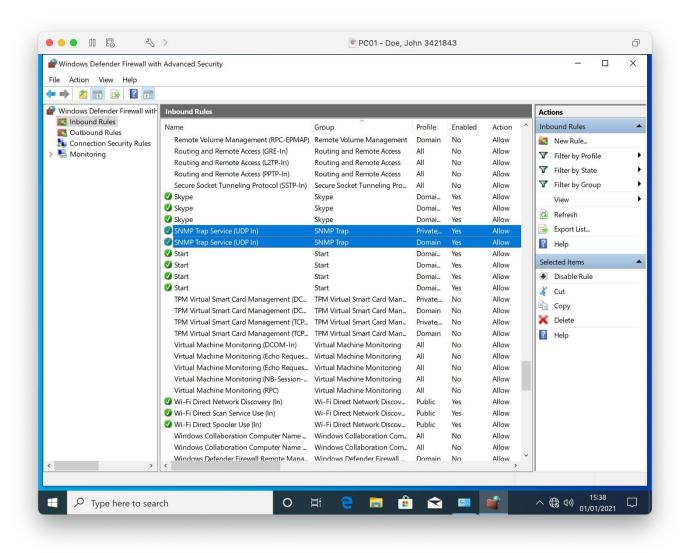

## Print screen showing that SNMP has been added to Server01 using application and features

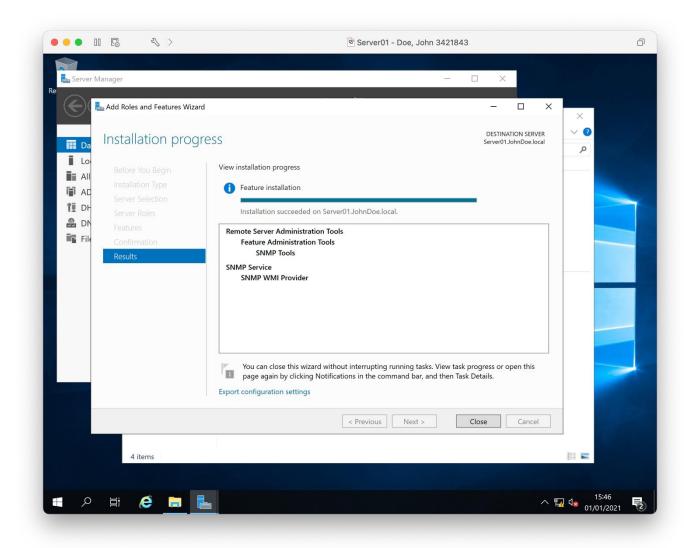

## Print screen showing that firewall allows SNMP both in and outbound on the firewall for Server01

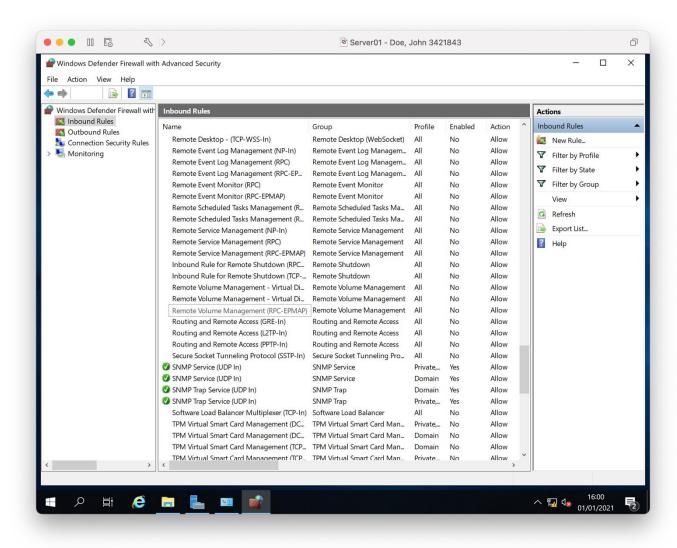

### **SNMP** data collection

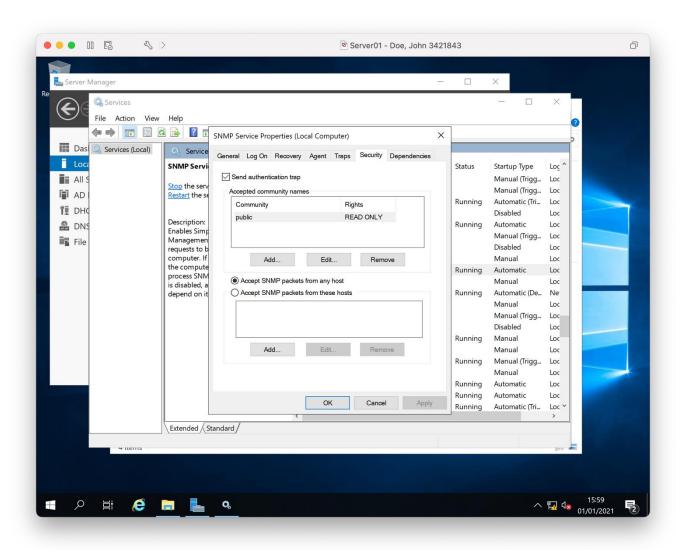

## Step H

#### Policy 1 - disable USB support

Print screen on Server01 showing the blocking of removable devices have been enabled in group policy

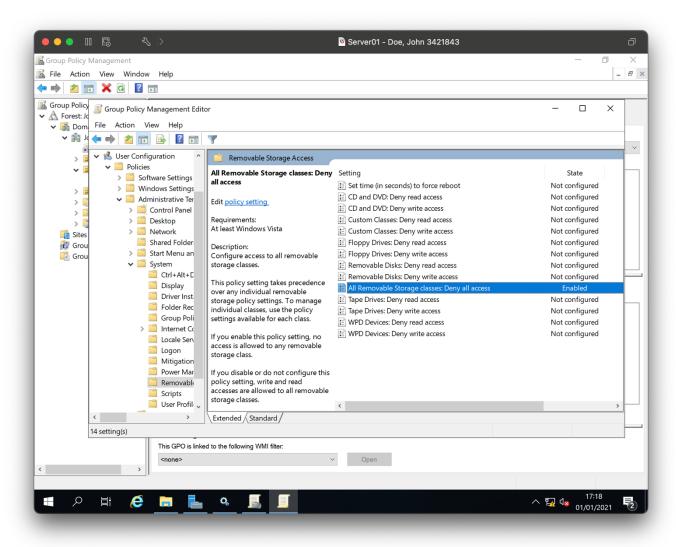

Print screen showing that when a USB is connected to PC01, an error message displays on the screen blocking access

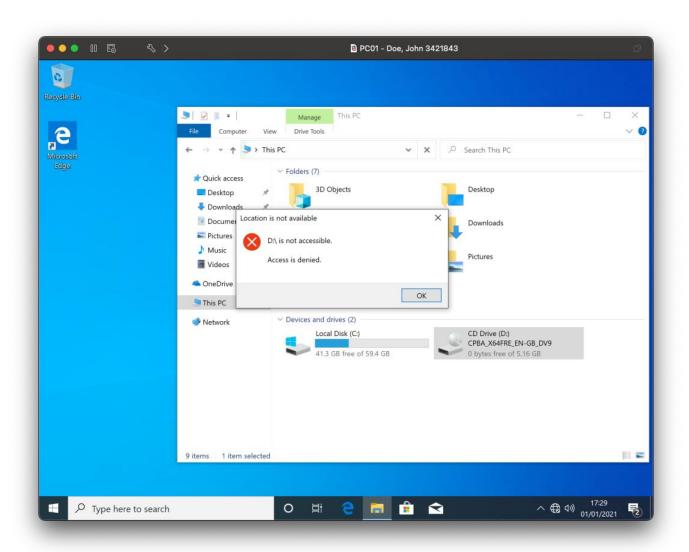

### Policy 2 – disable access to the control panel

Print screen on Server01 showing control panel access have been enabled in group policy

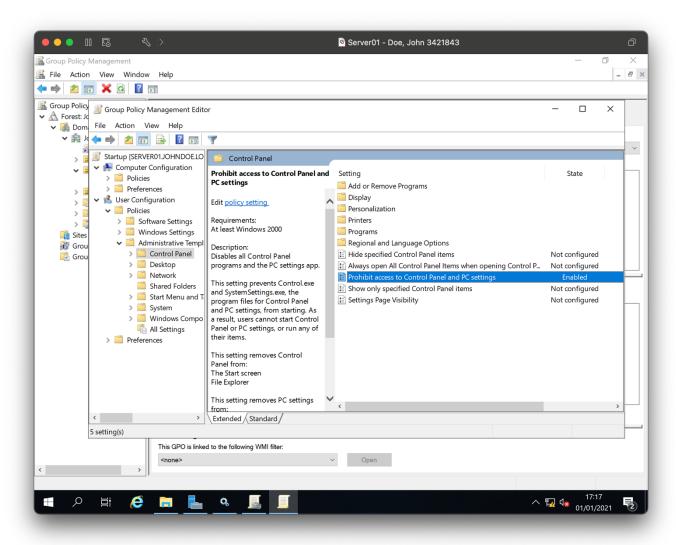

Print screen showing that control panel menu icons have been hidden on PC01

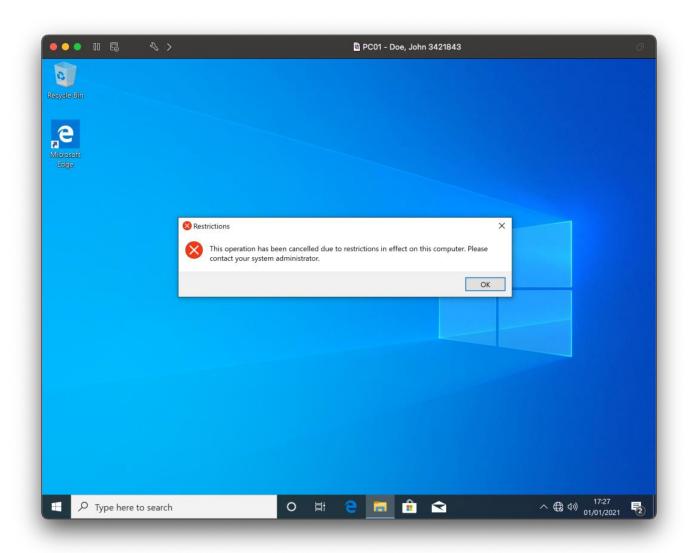

### Policy 3 – disable task manager access

Print screen on Server01 showing that task manager access is denied in group policy

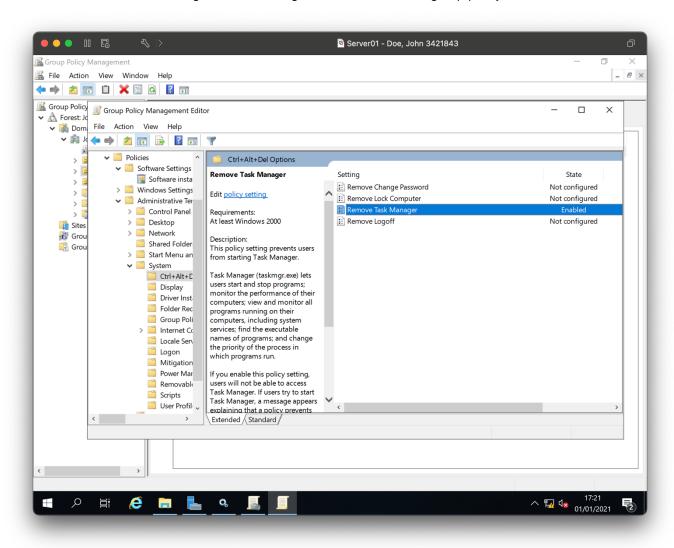

Print screen showing that you cannot access task manager on PC01 as it is hidden from the CTRL+ALT+ Delete screen

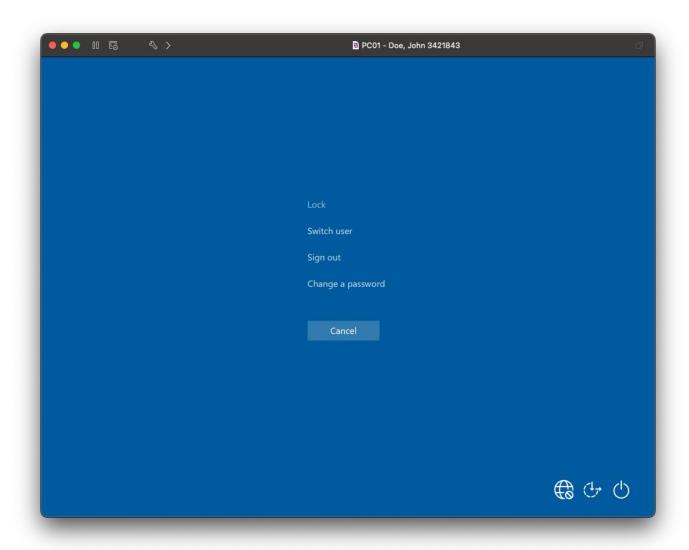

#### Policy 4 – prevent the installing of applications

Print screen on Server01 showing the prevention of installing applications in group policy

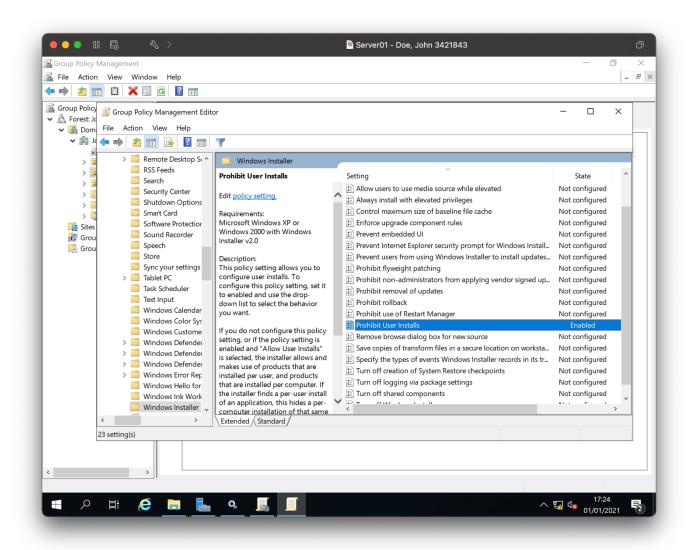

Print screen showing that when an .EXE is clicked, it will not execute and stops with an error message displays on the screen

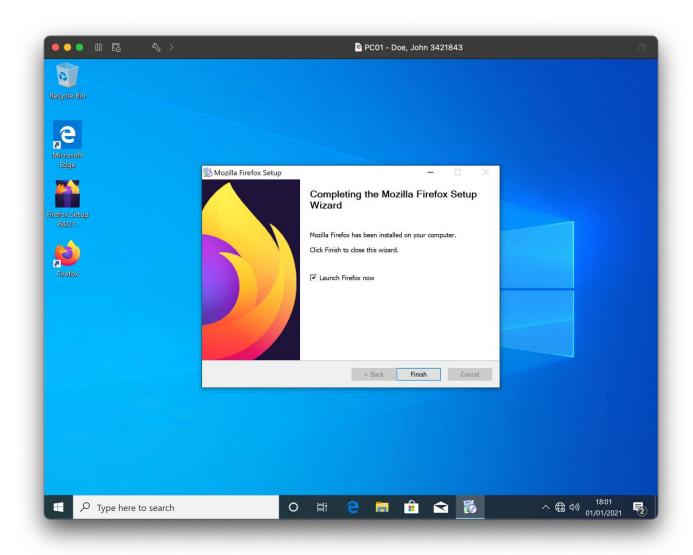

### Policy 5 – disable remote desktop]

Print screen on Server01 showing remote desktop has been disabled in group policy

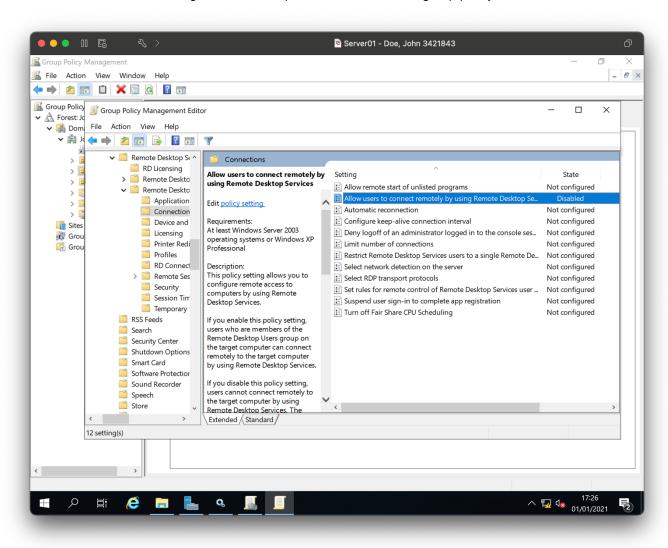

Print screen showing that when a remote desktop connections cannot be made to PC01 from Server01

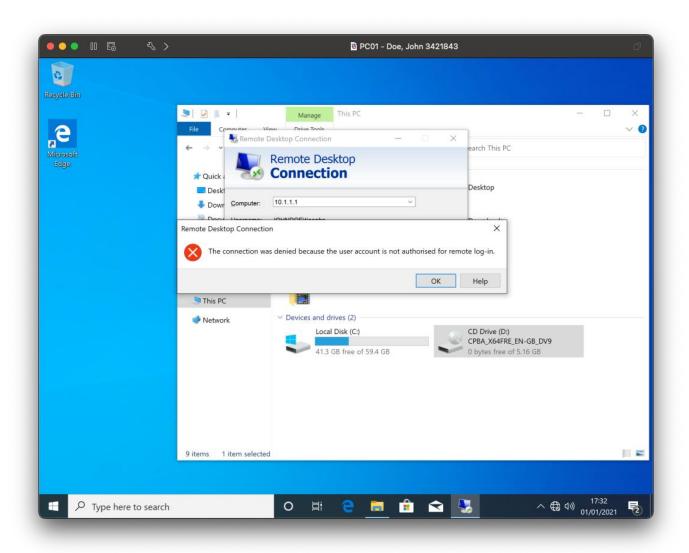

# Step I

Installation and configuration of the wireless device

Photograph showing the access point connected to the host machine via an ethernet cable

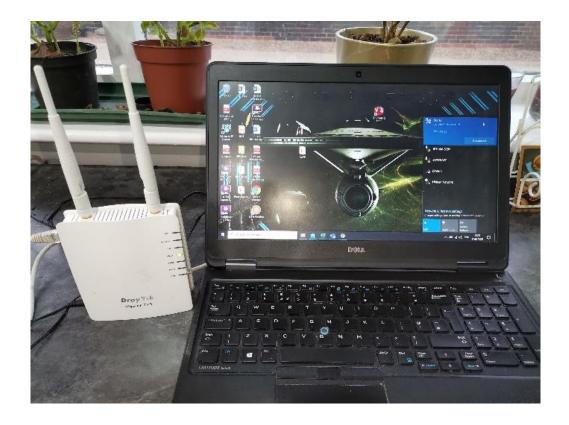

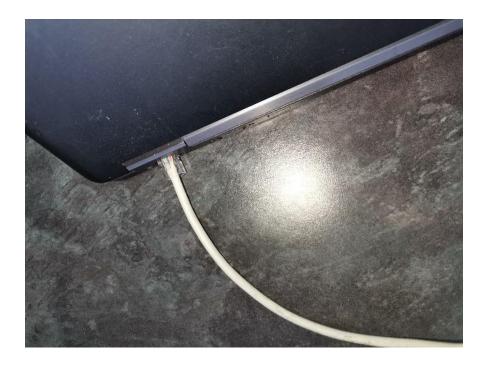

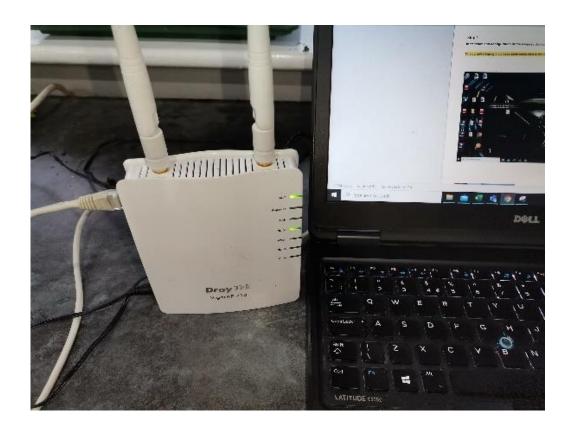

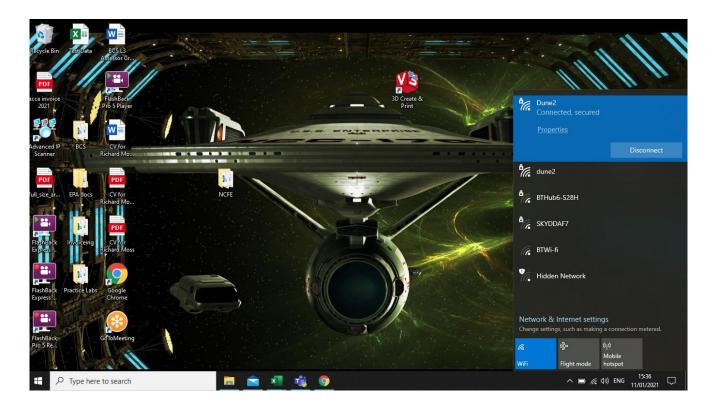

## Printing the printers WiFi Settings to show it is connected to the WiFi

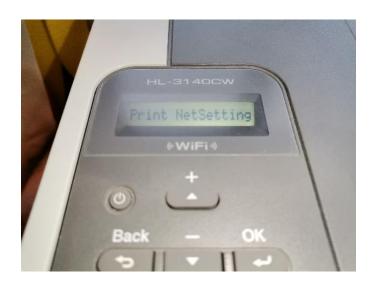

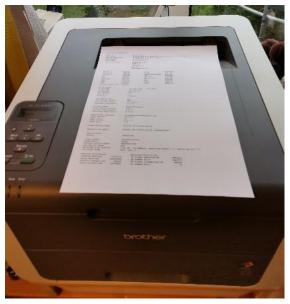

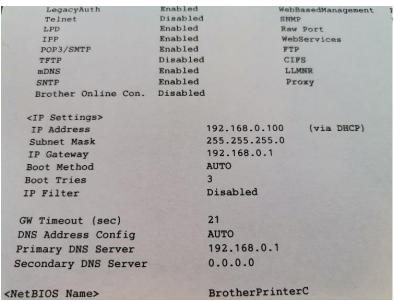

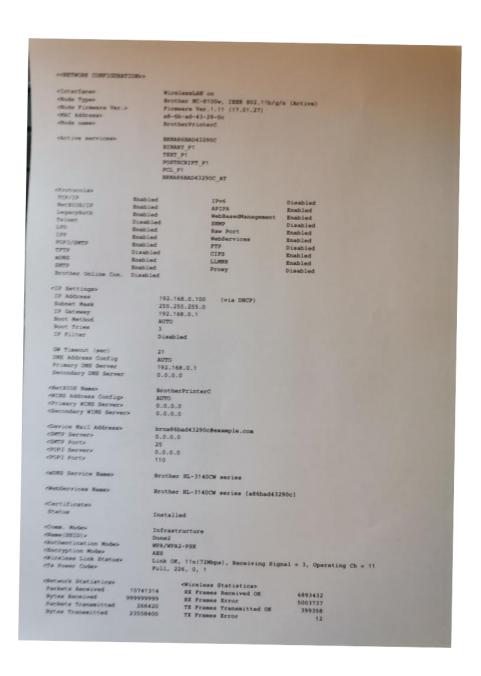

The following images show the adding of the print services to the server and the adding of the WiFi printer.

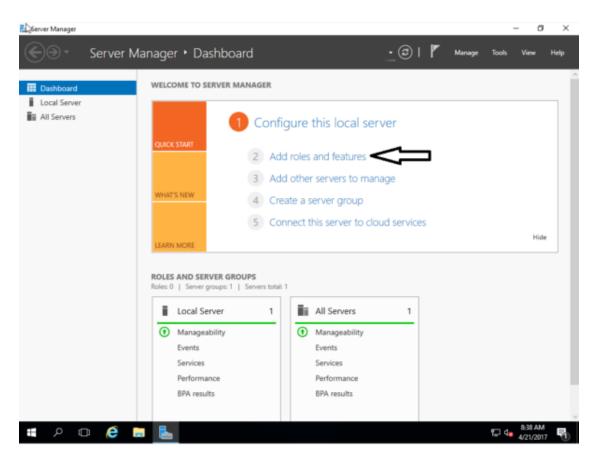

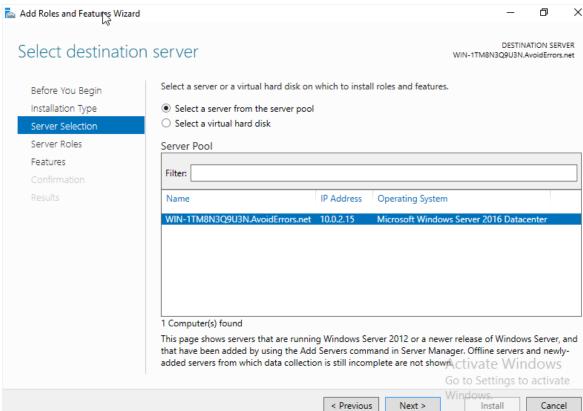

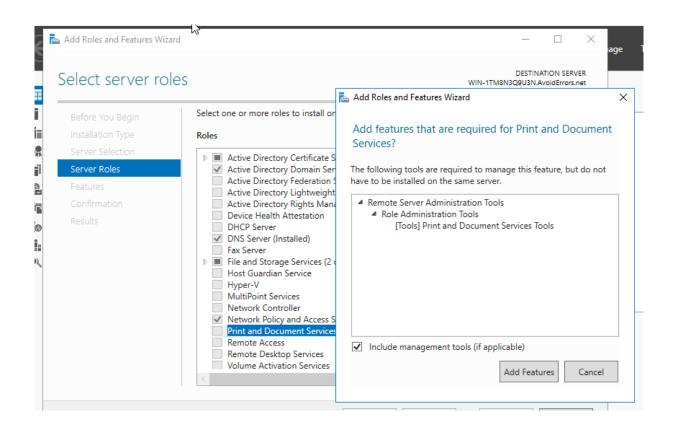

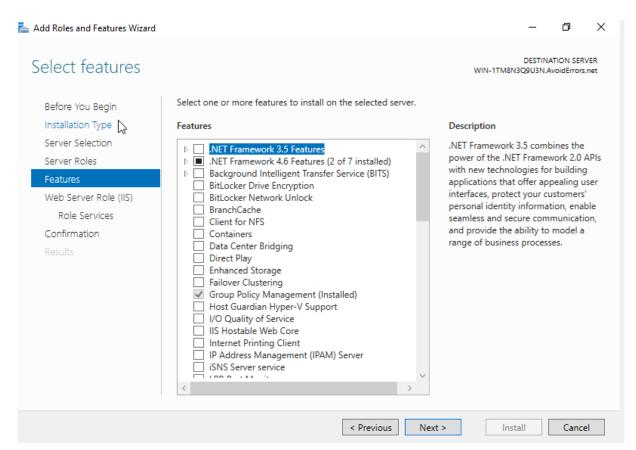

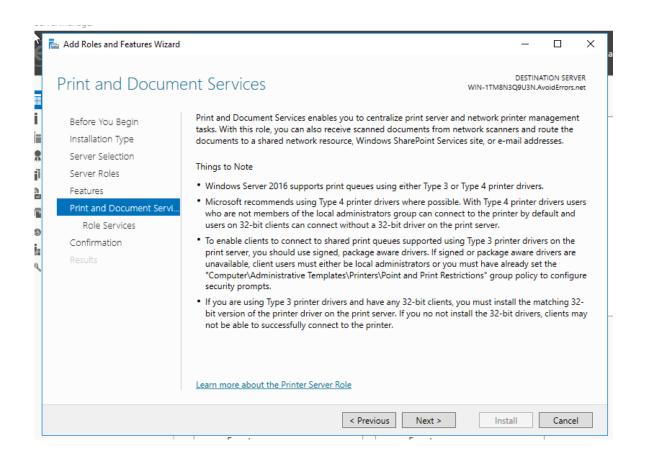

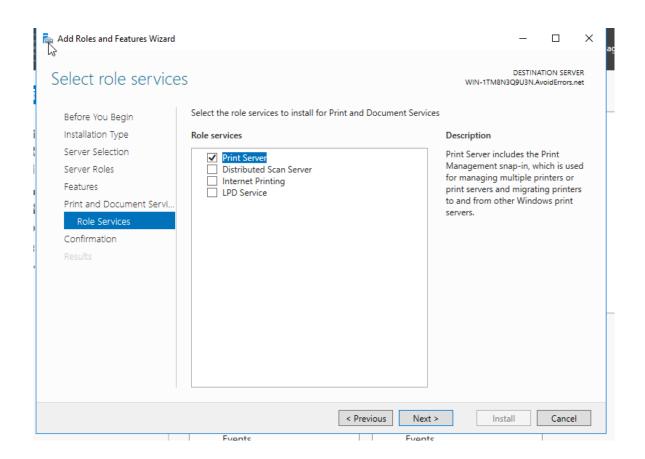

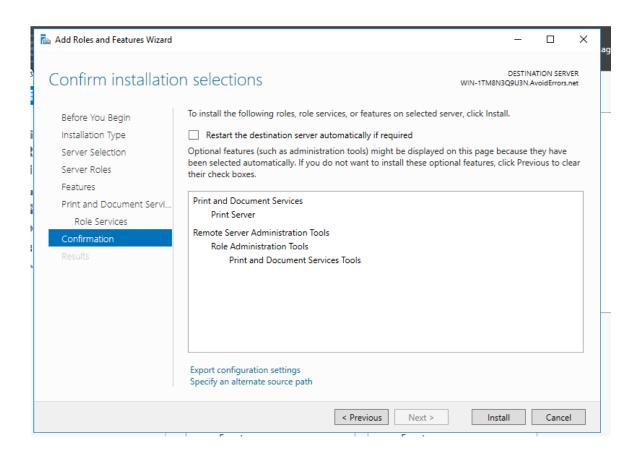

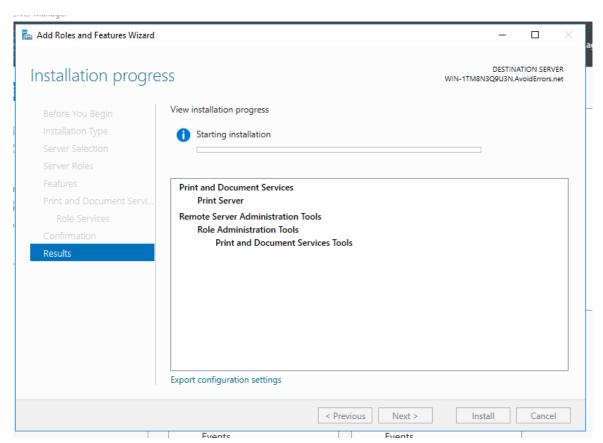

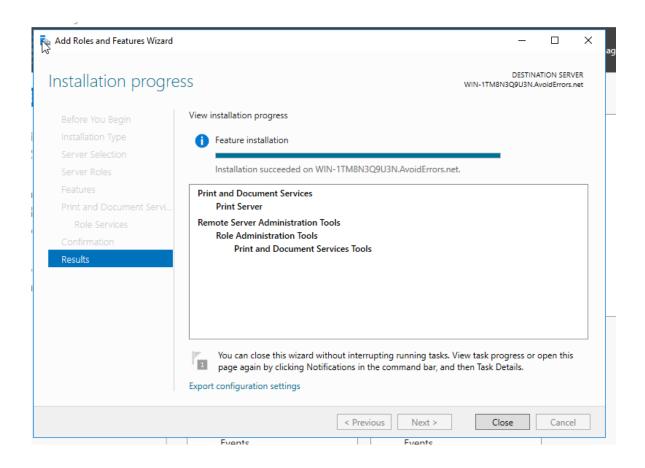

Configure print server and network printer on Windows Server 2016

Screen prints showing the connection to the WiFi printer and the installation of the drivers.

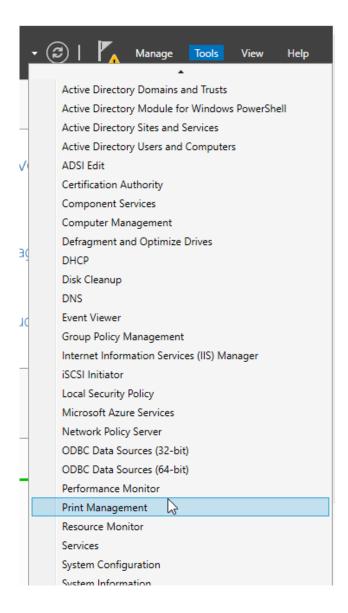

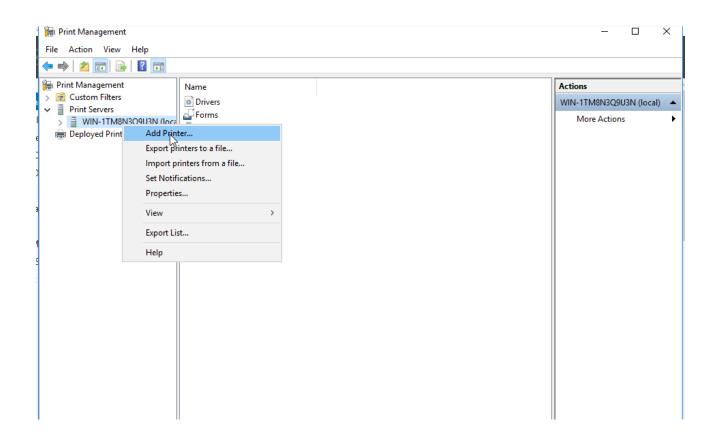

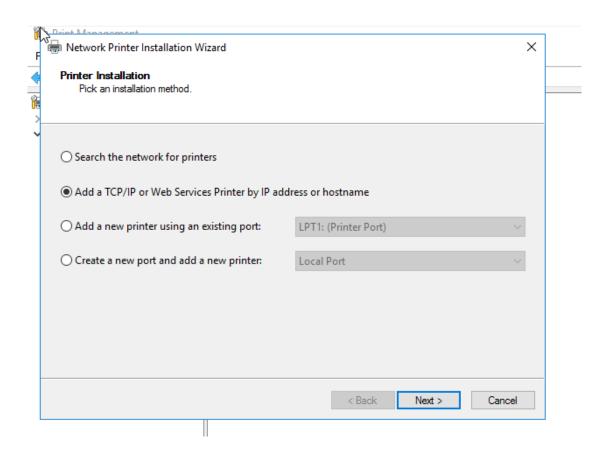

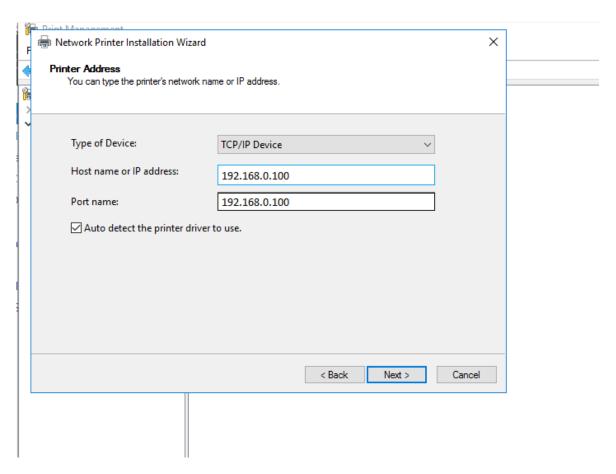

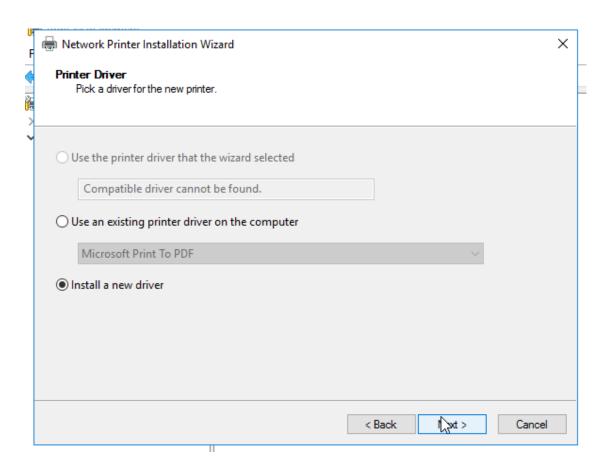

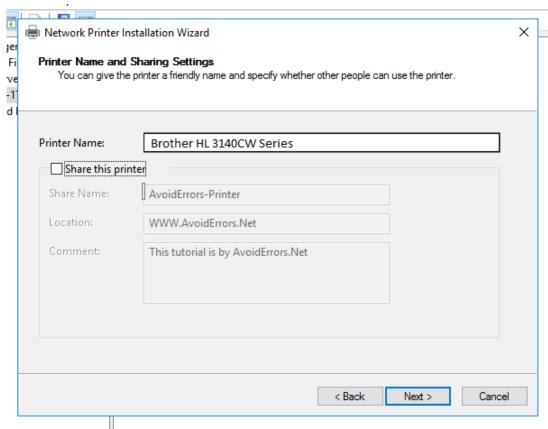

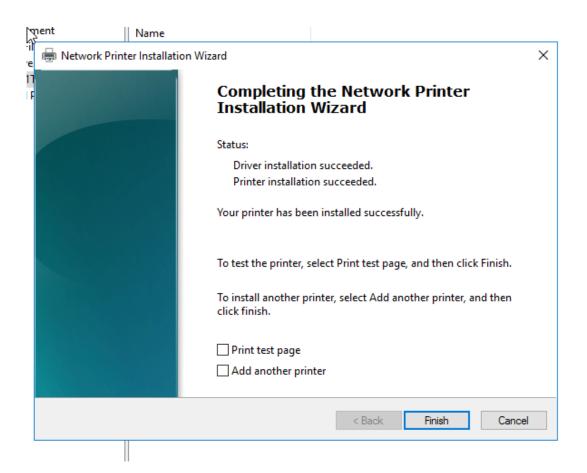

The following images show the installation of the printer onto PC01 (Windows 10)

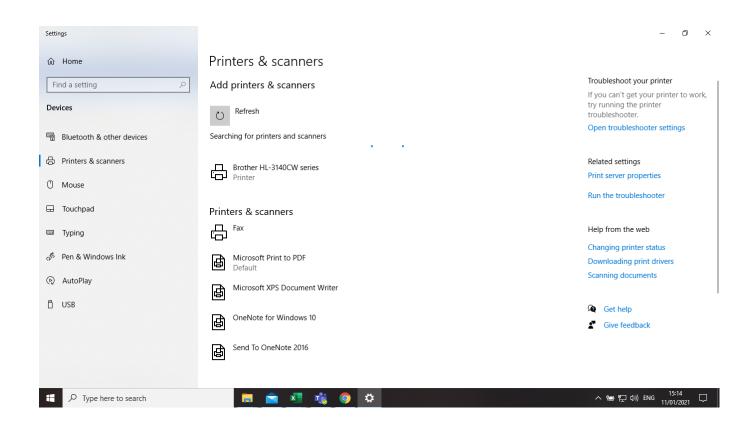

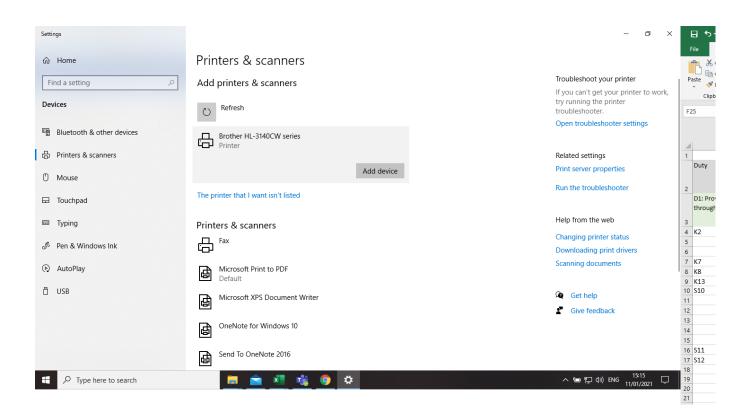

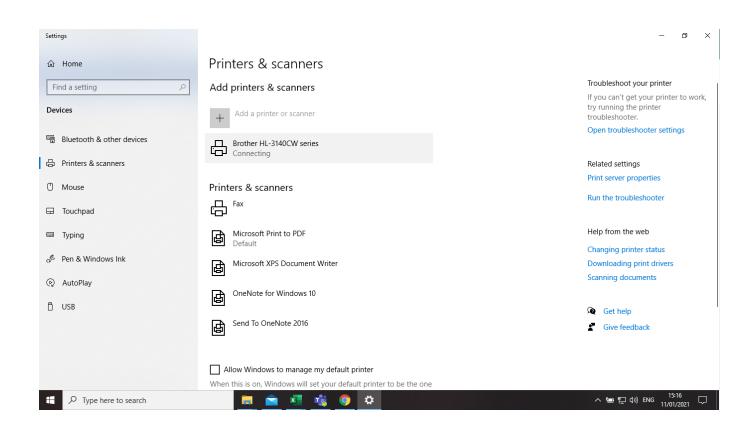

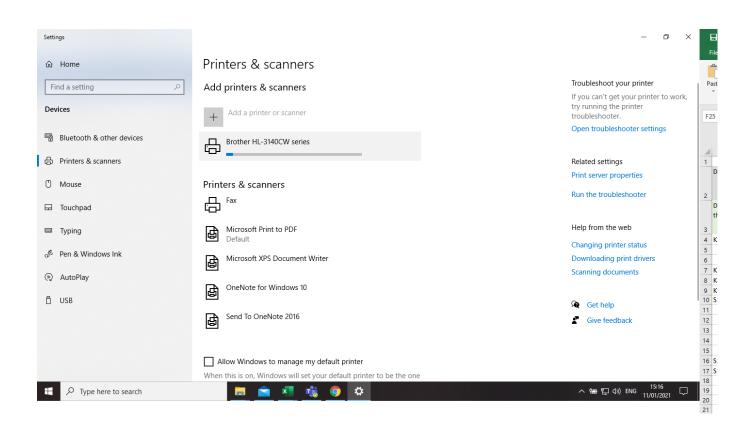

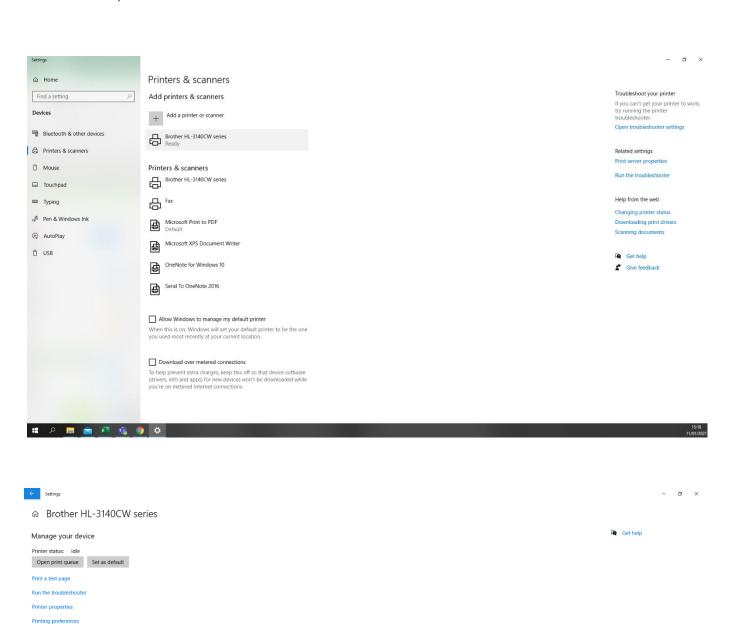

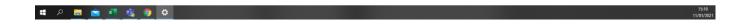

Hardware properties

Evidence of testing from 2 machines that the wireless device can be accessed

Photograph showing that a test document on Server02 has started to print from the wireless printer

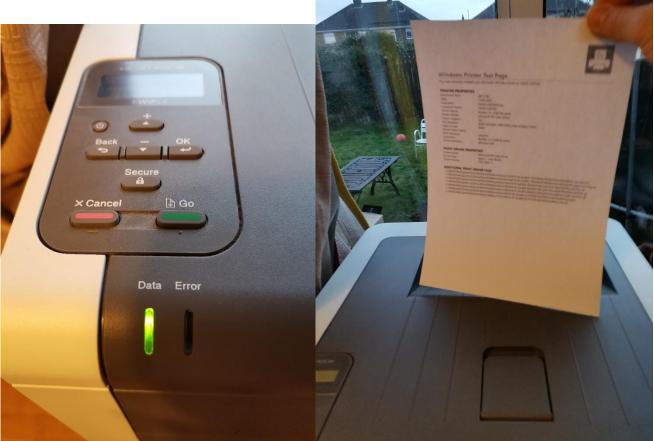

Photograph showing that a test document on PC01 has printed from the wireless printer

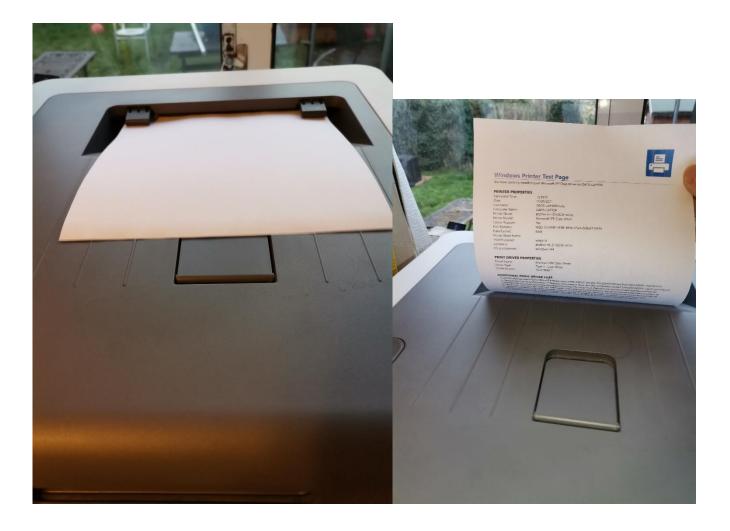

## Step A

(3 marks)

| Processes                                                                                                    | Settings                                                                                                    | Marks | Evidence required                                                                                                    |
|----------------------------------------------------------------------------------------------------|----------------------------------------------------------------------------------------------------|-------|----------------------------------------------------------------------------------------------------|
| Install the provided server operating system on Server01 and Server02  Use suitable configurations that match your current time zone and provide evidence of the successful installation of the server operating system on both Server01 and Server02 | All hard disks should be partitioned to a single 100% partition, and the machines named Server01 and Server02 Server01 and Server02 should have fixed IP addresses | 1     | Provide print screen or photographic evidence of the following:  ☑ Server01 disk partitions ☑ Server01 IP address (1) Set ☑ Server01 IP address (2) Set ☑ Server01 name set ☑ Server01 regional settings, date and time ☑ Server02 disk partitions ☑ Server02 IP address set ☑ Server02 name set ☑ Server02 regional settings, date and time |
| Install the provided desktop operating system on PC01                                                                                                    | All hard disks should be partitioned to a single 100% partition  Use suitable region-specific settings, otherwise the defaults should be taken                     | 1     | Provide print screen or photographic evidence of the following:  ☑ PC01 disk partitions ☑ PC01 name set ☑ PC01 regional settings, date and time                                                                                                    |

Version: v1.1 January 2023 | Specimen 116 of 130

### Step B

(8 marks)

| Processes                                                                 | Settings                                                                                                    | Marks | Evidence required                                                              |
|---------------------------------------------------------------------------|----------------------------------------------------------------------------------------------------|-------|--------------------------------------------------------------------------------|
| Install and configure DNS                                                 |                                                                                                    | 8     | ☑ print screen showing DNS has been installed                                  |
| Install and configure a directory service                                 | Install a directory service with the domain name set as (First nameSurname).local, for example:  JohnSmith.local |       | ✓ print screen showing the directory service has been installed and configured |
| Install DHCP service on Server01                                          |                                                                                                    |       | ☑ print screen showing the DHCP service installed                              |
| Implement a DHCP scope using the IP range provided earlier                |                                                                                                    |       | ☑ print screen showing the DHCP scope configured                               |
| Evidence PC01 is using DHCP to join the network                           |                                                                                                    |       | ☑ print screen showing PC01 has been assigned a DHCP address                   |
| Domain join Server02 and PC01 to                                          |                                                                                                    |       | ✓ print screen showing Server02 domain joined                                  |
| Server01 forming the start of the network                                 |                                                                                                    |       | ☑ print screen showing PC01 domain joined                                      |
| Install and confirm a reverse DNS lookup works on Server02 using NSLOOKUP |                                                                                                    |       | ☑ print screen showing Server02 successfully completed a reverse lookup        |

Version: v1.1 January 2023 | Specimen

# Step C

(8 marks)

| Processes                                             | Settings                                                   | Marks | Evidence required                                                     |
|-------------------------------------------------------|------------------------------------------------------------|-------|-----------------------------------------------------------------------|
| Requested groups have been                            | Personal account has been added to Admin group             |       |                                                                       |
| created                                               | Paul James has been added to Development Group             |       |                                                                       |
|                                                       | Tamara Jacobs has been added to Graphics group             |       |                                                                       |
|                                                       | Yousif Sobbah has been added to Motion Capture Group       |       |                                                                       |
| All user accounts have been created                   |                                                            |       |                                                                       |
| Job titles have been added                            | Personal account has JD of IT Admin                        |       |                                                                       |
|                                                       | Paul Jones has JD of Development                           |       |                                                                       |
|                                                       | Tamara Jacobs has JD of Graphics Artist                    |       |                                                                       |
|                                                       | Yousif Sobbah has JD of Motion Capture Specialist          |       |                                                                       |
| Local admin role set                                  | Personal account has been added to Administrators group    |       |                                                                       |
| Create the following groups in your directory service | All Staff, Developer, Graphics, Motion Capture, IT admin   |       | ☑ print screen showing the 5 groups created in your directory service |
| Folder permissions set                                | Development added to Development folder with RW permission |       |                                                                       |
|                                                       | Graphics group added to Graphics folder with RW permission |       |                                                                       |
|                                                       | Motion Capture group added to Motion capture folder with   |       |                                                                       |

Version: v1.1 January 2023 | Specimen 118 of 130

| permission  All staff added to User guides folder with read admin  IT Admin added to User Guides folder with RW | RW permission  All staff group added to shared drive with read                                 |  |
|----------------------------------------------------------------------------------------------------|------------------------------------------------------------------------------------------------|--|
| IT Admin added to User Guides folder with RW                                                                    |                                                                                                |  |
|                                                                                                    | All staff added to User guides folder with read admin                                          |  |
|                                                                                                    | IT Admin added to User Guides folder with RW permission IT Admin added to IT Admin folder with |  |

Version: v1.1 January 2023 | Specimen 119 of 130

| Create the following groups in your directory service | All staff, developer, graphics, motion capture, IT admin | 1 | ☑ print screen showing the 5 groups created in your directory service |
|-------------------------------------------------------|----------------------------------------------------------|---|-----------------------------------------------------------------------|
|                                                       |                                                          |   |                                                                       |
|                                                       |                                                          |   |                                                                       |
|                                                       |                                                          |   |                                                                       |
|                                                       |                                                          |   |                                                                       |
|                                                       |                                                          |   |                                                                       |
|                                                       |                                                          |   |                                                                       |

Version: v1.1 January 2023 | Specimen 120 of 130

Populate the directory service with the following user accounts making sure they are added to the correct group and each user has the right privilege:

| User account           | Privileges    | Job description           | Group(s)       |
|------------------------|---------------|---------------------------|----------------|
| Your first and surname | Administrator | IT admin                  | IT admin       |
| Paul James             | Standard user | Developer                 | Development    |
| Tamara Jacobs          | Standard user | Graphics artist           | Graphics       |
| Yousif Sobbah          | Standard user | Motion capture specialist | Motion capture |

☑ print screen evidence that each user has the correct name, privilege, job description and has been added to the correct group

1

Version: v1.1 January 2023 | Specimen 121 of 130

| Using the group called <b>all staff</b> , add the following groups to this group:  • development | 1 | ✓ print screen showing<br>all 5 groups added to<br>the all staff group |
|--------------------------------------------------------------------------------------------------|---|------------------------------------------------------------------------|
| • graphics                                                                                       |   |                                                                        |
| motion capture                                                                                   |   |                                                                        |
| IT admin                                                                                         |   |                                                                        |
|                                                                                                  |   |                                                                        |
|                                                                                                  |   |                                                                        |
|                                                                                                  |   |                                                                        |

Version: v1.1 January 2023 | Specimen 122 of 130

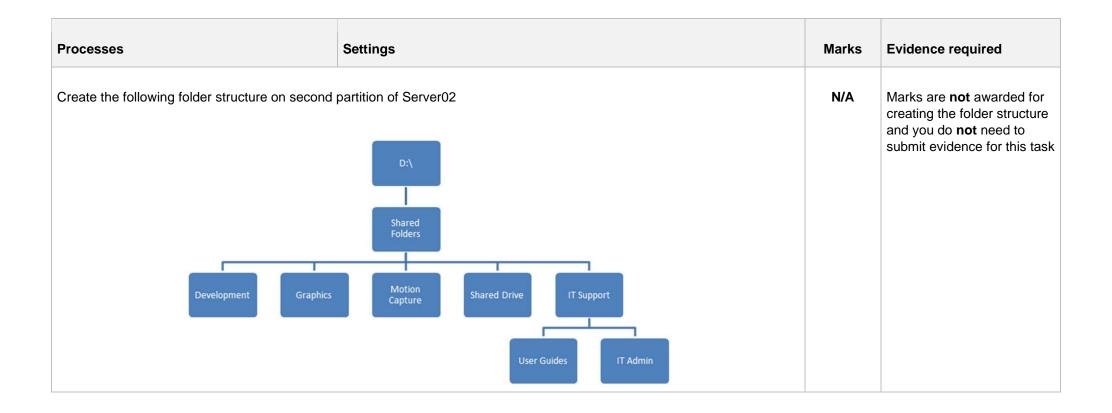

Version: v1.1 January 2023 | Specimen 123 of 130

| Processes                                                                              | Settings                                                                           |                                                                        |                                                                        | Marks | Evidence required                                                                                          |
|----------------------------------------------------------------------------------------|------------------------------------------------------------------------------------|------------------------------------------------------------------------|------------------------------------------------------------------------|-------|----------------------------------------------------------------------------------------------------|
| Apply the following privileges to each of the folders using the groups created earlier | Folder  Development  Graphics  Motion Capture  Shared Drive  User Guides  IT admin | Group IT admin Development Motion Capture All staff All staff IT admin | Permission  Read/Write  Read/Write  Read/Write  Read  Read  Read  Read | 1     | ☑ print screens showing each folder with correct privileges                                                |
| Using the files provide                                                                | ded, populate the folde                                                            | r structure                                                            |                                                                        |       |                                                                                                    |
| privileges work corre                                                                  | emplate provided in the ectly using both a valid ive only requires a valid         |                                                                        |                                                                        | 4     | <ul><li>☑ completed test plan</li><li>☑ print screens showing folder privileges have been tested</li></ul> |

Version: v1.1 January 2023 | Specimen 124 of 130

### Step D

(3 marks)

| Processes                                                                                                    | Settings | Marks | Evidence required                                                                                                    |
|----------------------------------------------------------------------------------------------------|----------|-------|----------------------------------------------------------------------------------------------------|
| Using an external hard disk drive or an additional virtual disk to Server02, implement a scheduled backup of the shared folders to run every hour to the second physical hard or external storage device |          | 3     | ☑ print screen showing scheduled backup set                                                                               |
| Confirm the backup has been taken successfully by restoring the contents of the backup  Note: you might need to return to this step later to collect the required evidence                               |          |       | <ul> <li>☑ print screens showing a successful backup</li> <li>☑ print screens showing a successful restoration</li> </ul> |

Version: v1.1 January 2023 | Specimen 125 of 130

#### Step E

(4 marks)

| Processes                                                                                                 | Settings                                                                                                    | Marks | Evidence required                                                                                                    |
|----------------------------------------------------------------------------------------------------|----------------------------------------------------------------------------------------------------|-------|----------------------------------------------------------------------------------------------------|
| Using Server02, install <b>and</b> configure a <b>single</b> application service from the following list: | <ul> <li>desktop deployment</li> <li>media server</li> <li>database server</li> <li>IT helpdesk</li> <li>web server</li> <li>print server</li> </ul> | 4     | ☑ print screens showing the service being installed and configured                                                           |
| Prove the service has been tested and works                                                               |                                                                                                    |       | <ul> <li>☑ print screens showing the service is running</li> <li>☑ print screens showing the service being tested</li> </ul> |

# Step F

(2 marks)

| Processes                                                                                                 | Settings | Marks | Evidence required                                     |
|----------------------------------------------------------------------------------------------------|----------|-------|-------------------------------------------------------|
| Create a remote connection from PC02 to Server01  Note: you are not permitted to domain join the computer |          | 2     | ☑ print screens showing the remote connection process |

Version: v1.1 January 2023 | Specimen 126 of 130

## Step G

(4 marks)

| Processes                                                               | Settings | Marks | Evidence required                                                              |
|-------------------------------------------------------------------------|----------|-------|--------------------------------------------------------------------------------|
| Implement a SNMP on all machines on the network                         |          | 4     | ☑ print screens from PC01 and Server02 showing that SNMP has been enabled      |
| Verify that SNMP data is being collected by the traps and can be viewed |          |       | ☑ a series of print screens showing the SNMP data is being collected centrally |

# Step H

(10 marks)

| Processes                                                                           | Settings | Marks | Evidence required                                                                                                    |  |
|-------------------------------------------------------------------------------------|----------|-------|----------------------------------------------------------------------------------------------------|--|
| Using policies, implement 5 rules that will make the domain joined PC01 more secure |          | 10    | <ul> <li>✓ provide a short description of each policy and what it will achieve</li> <li>✓ provide a print screen showing each of the policies created on Server01</li> </ul> |  |
| Carry out testing to prove the policies have been applied correctly                 |          |       | ☑ provide evidence of each policy applied on PC01                                                                                                    |  |

Version: v1.1 January 2023 | Specimen 127 of 130

### Step I

(7 marks)

| Processes                                                                  | Settings | Marks | Evidence required                                                                                                    |  |
|----------------------------------------------------------------------------|----------|-------|----------------------------------------------------------------------------------------------------|--|
| Using the wireless device provided, integrate the device into your network |          | 7     | Provide print screen or photographic evidence of the following:  ☑ set an IP address for the device ☑ connect to a wireless AP or other such device ☑ install the required drivers or management software ☑ configure the device with suitable settings ☑ evidence that SNMP data is being captured |  |
| Test that the device works and is accessible from any 2 machines           |          |       | ☑ a series of print screens and photographs showing connection and configuration of the wireless device                                                                                                    |  |

Version: v1.1 January 2023 | Specimen 128 of 130

# **Review and submit**

You have now reached the end of the assignment. It is recommended that you review all the evidence required for the assignment to ensure all print screens and photographs have been provided.

Submit this workbook in .pdf format at the end of the assignment using the file naming convention.

Surname\_Initial\_student number\_Workbook2

For example: Smith\_J\_123456789\_Workbook2.pd

#### **Document information**

The T Level Technical Qualification is a qualification approved and managed by the Institute for Apprenticeships and Technical Education.

Copyright in this document belongs to, and is used under licence from, the Institute for Apprenticeships and Technical Education, © 2020-2023.

'T-LEVELS' is a registered trade mark of the Department for Education.

'T Level' is a registered trade mark of the Institute for Apprenticeships and Technical Education.

'Institute for Apprenticeships & Technical Education' and logo are registered trade marks of the Institute for Apprenticeships and Technical Education.

Owner: Head of Assessment Design

### **Change History Record**

| Version | Description of change    | Approval | Date of Issue |
|---------|--------------------------|----------|---------------|
| v1.0    | Published final version. |          | May 2021      |
| v1.1    | NCFE rebrand.            |          | January 2023  |